# v.LOGiC Intelligent Solution **Interface**

# **V6-MIB**

# **Passend für diverse MIB Systeme in Audi, Porsche, Skoda und VW Fahrzeugen**

## **Produktfeatures**

- Bild-in Bild (PIP) Modi zur Kombination von Nachrüstkamerabild(ern) und Werks-
- Dynamische Parkhilfslinien mit Kalibrierungsfunktion
- Gleichzeitige Nutzung von Bild-in Bild Werks-Parkabstandssensoren-Anzeige und dynamischen Parkhilfslinien
- Eigenes On-Screen Display für Einstellungsänderungen
- Steuerung von AV Quellen (z.B. DVB-T Tuner,...) über das MIB System
- Rückfahrkamera-Eingang
- Automatische Umschaltung auf Rückfahrkamera-Eingang beim Einlegen des Rückwärtsgangs aus allen Betriebs-Modi
- Frontkamera-Eingang
- Seiten Kamera-Eingänge
- Seiten- oder Frontkamera Aktivierung über Blinkerfunktion
- Manuelles Umschalten auf Kameras möglich
- 2 Schaltausgänge (+12V max. 1A), separat einstellbare Schaltkriterien (CAN, Zündung, Kamera, Rückwärtsgang)
- Kompatibel mit allen Werks-Video-Anwendungen
- USB Update-Port für Software-Updates durch den Endverbraucher

## **Inhaltsverzeichnis**

## **1. Vor der Installation**

- 1.1. Lieferumfang
- 1.2. Überprüfung der Kompatibilität mit Fahrzeug und Zubehör
- 1.3. Einstellungen der Dip-Schalter der Interface-Box V6C-M655
- 1.4. LED's der Interface-Box V6C-M655

## **2. Anschluss Schema**

## **3. Installation**

- 3.1. Verbindung Interface-Box und Kabelsätze
- 3.2. LVDS Verbindung
- 3.2.1. After-Market Frontkamera
- 3.2.1.1. Verbindung zur After-Market Frontkamera
- 3.2.1.2. Einstellungen bei Anschluss einer After-Market Frontkamera
- 3.2.2. After-Market Weitwinkel Frontkamera
- 3.2.2.1. Verbindung zur After-Market Weitwinkel Frontkamera
- 3.2.2.2. Einstellungen bei Anschluss einer After-Market Weitwinkel Frontkamera
- 3.2.3. After-Market Seiten-Kameras
- 3.2.3.1. Verbindung von After-Market Seiten-Kameras
- 3.2.3.2. Einstellungen bei Anschluss von After-Market Seiten-Kameras
- 3.2.4. After-Market Rückfahrkamera
- 3.2.4.1. Verbindung zur After-Market Rückfahrkamera
- 3.2.4.2. Einstellungen bei Anschluss einer After-Market Rückfahrkamera
- 3.2.4.3. Einstellungen bei OEM Rückfahrkamera
- 3.2.5. AV Quelle
- 3.2.5.1. AV Quelle Videoverbindung
- 3.2.5.2. AV Quelle Audioverbindung
- 3.2.5.3. Einstellungen bei Anschluss einer AV Quelle
- 3.2.6. Konfigurierbare Schaltausgänge
- 3.3. Dynamische Parkhilfslinien
- 3.3.1. Einstellung der dynamischen Parkhilfslinien
- 3.4. Bildeinstellungen

## **4. Bedienung**

- 4.1. Main OSD On-Screen Display
- 4.1.1. OSD Bedienung
- 4.1.1.1. Audi OSD Steuerung
- 4.1.1.2. VW / Skoda OSD Steuerung
- 4.1.1.3. Porsche OSD Steuerung
- 4.1.2. OSD Zusätzliche Einstellmöglichkeiten
- 4.2. Interface als aktuelle Videoquelle anwählen
- 4.3. Gerätesteuerungsebene belegen
- 4.4. Steuerung der angeschlossenen AV Quelle
- 4.4.1. Audi AV Quellen Steuerung
- 4.4.2. VW / Skoda AV Quellen Steuerung
- 4.4.3. Porsche AV Quellen Steuerung
- **5. Technische Daten**
- **6. Anschlüsse (Interface-Box)**
- **7. Technischer Support**

## **Rechtlicher Hinweis**

Der Fahrer darf weder direkt noch indirekt durch bewegte Bilder während der Fahrt abgelenkt werden. In den meisten Ländern/Staaten ist dieses gesetzlich verboten. Wir schließen daher jede Haftung für Sach- und Personenschäden aus, die mittelbar sowie unmittelbar durch den Einbau sowie Betrieb dieses Produkts verursacht wurden. Dieses Produkt ist, neben dem Betrieb im Stand, lediglich gedacht zur Darstellung stehender Menüs (z.B. MP3 Menü von DVD-Playern) oder Bilder der Rückfahrkamera während der Fahrt.

Veränderungen/Updates der Fahrzeugsoftware können die Funktionsfähigkeit des Interface beeinträchtigen. Softwareupdates für unsere Interfaces werden Kunden bis zu einem Jahr nach Erwerb des Interface kostenlos gewährt. Zum Update muss das Interface frei eingeschickt werden. Kosten für Ein- und Ausbau werden nicht erstattet.

## **1. Vor der Installation**

Vor der Installation sollte dieses Manual durchgelesen werden. Für die Installation sind Fachkenntnisse notwendig. Der Installationsort muss so gewählt werden, dass die Produkte weder Feuchtigkeit noch Hitze ausgesetzt sind.

## **1.1. Lieferumfang**

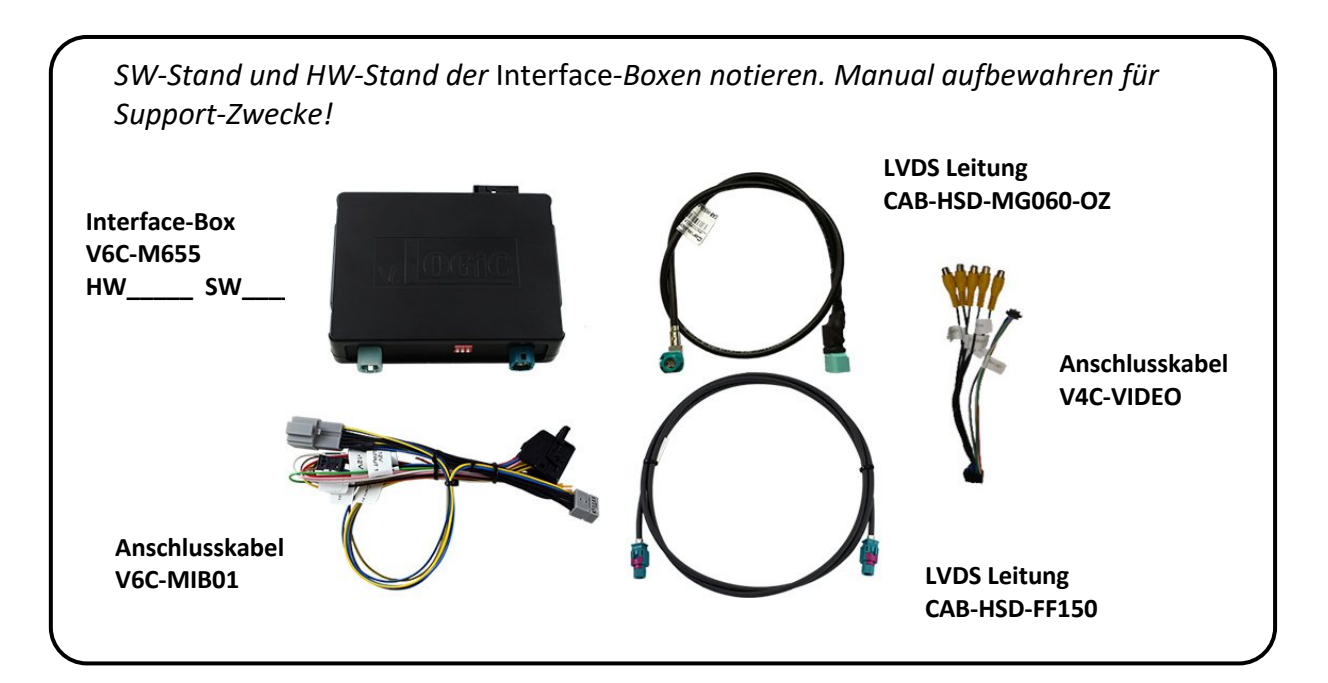

## **1.2. Überprüfung der Kompatibilität mit Fahrzeug und Zubehör**

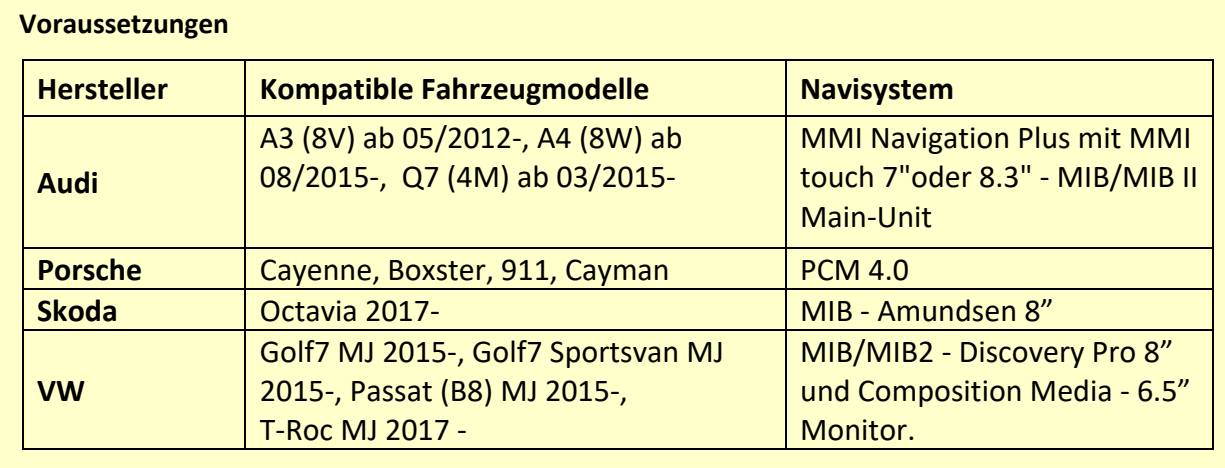

## **1.3. Einstellungen der Dip-Schalter der Interface-Box V6C-M655**

Dip 1 auf der Rückseite der Interface-Box V6C-M655 dienen zur Einstellung des Monitortyps.

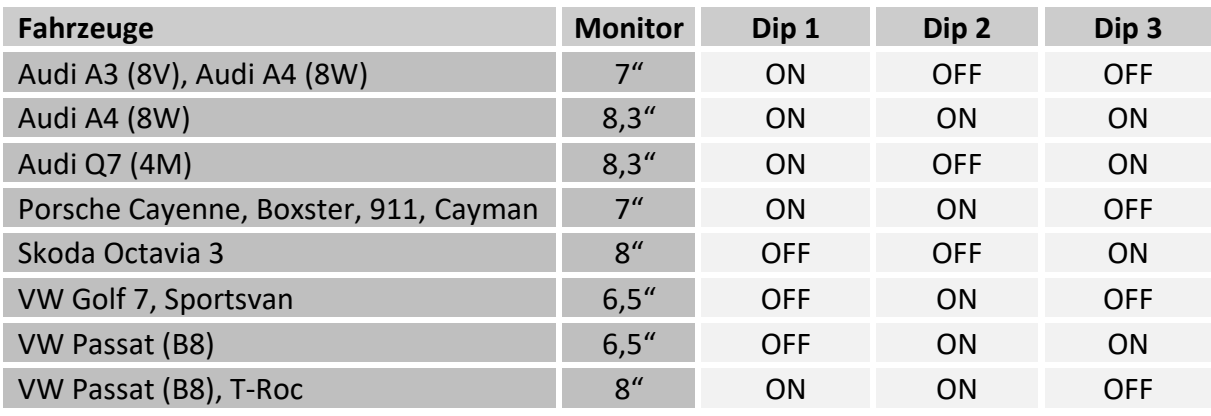

**Nach jeder Veränderung der Dip-Schalter-Einstellung muss ein Stromreset der Interface-Box durchgeführt werden!**

#### **1.4. LED's der Interface-Box V6C-M655**

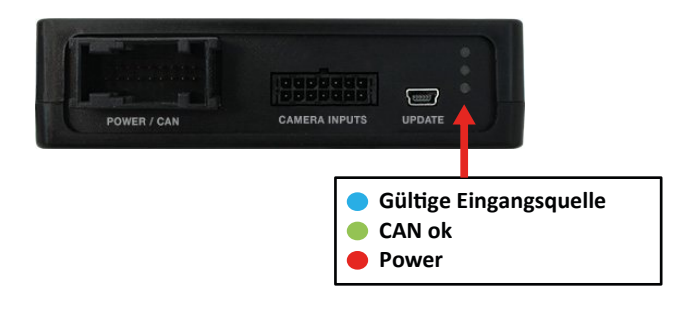

**IMENTIEL** 

## **2. Anschluss Schema**

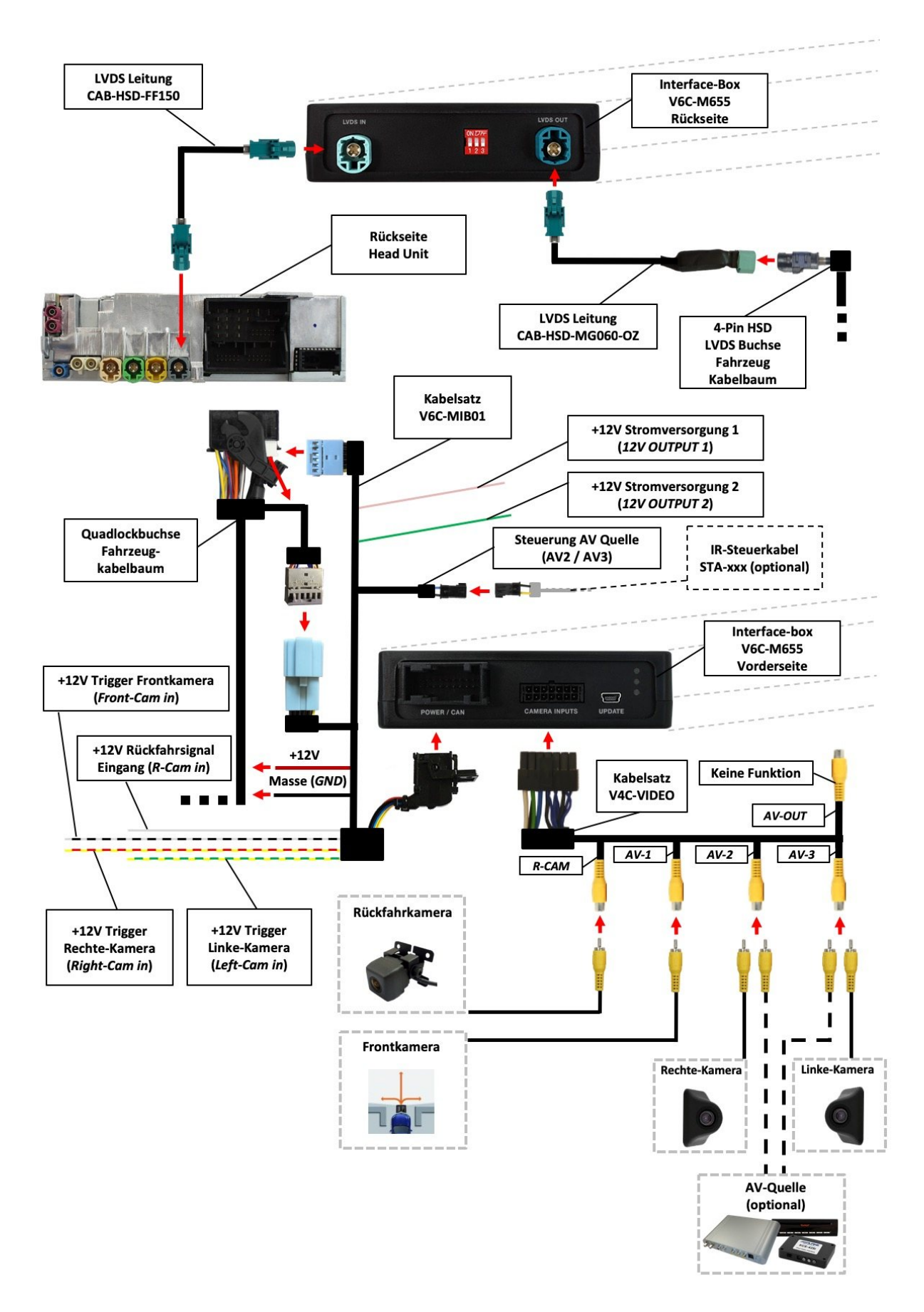

## **3. Installation**

**Zündung ausstellen und Fahrzeugbatterie nach Werksangaben abklemmen! Darf gemäß Werksangaben die Fahrzeugbatterie nicht abgeklemmt werden, reicht es in den meisten Fällen aus, das Fahrzeug in den Sleep-Modus zu versetzen. Sollte dieses nicht funktionieren, kann die Fahrzeugbatterie mit einer Widerstandsleitung abgeklemmt werden.**

**Das Interface benötigt Dauerstrom. Kommt die Spannungsversorgung nicht direkt von der Fahrzeugbatterie, muss überprüft werden, ob die Spannungsversorgung dauerhaft und startstabil ist.**

**Vor der Verlegung der Kabel und der Verbauung des Interface sollten alle eingebauten Geräte und Werksfunktionen im Rahmen eines Probelaufes getestet werden!**

Das Interface wird an der Rückseite des Navigationsrechners / Radios installiert.

#### **3.1. Verbindung Interface-Box und Kabelsätze**

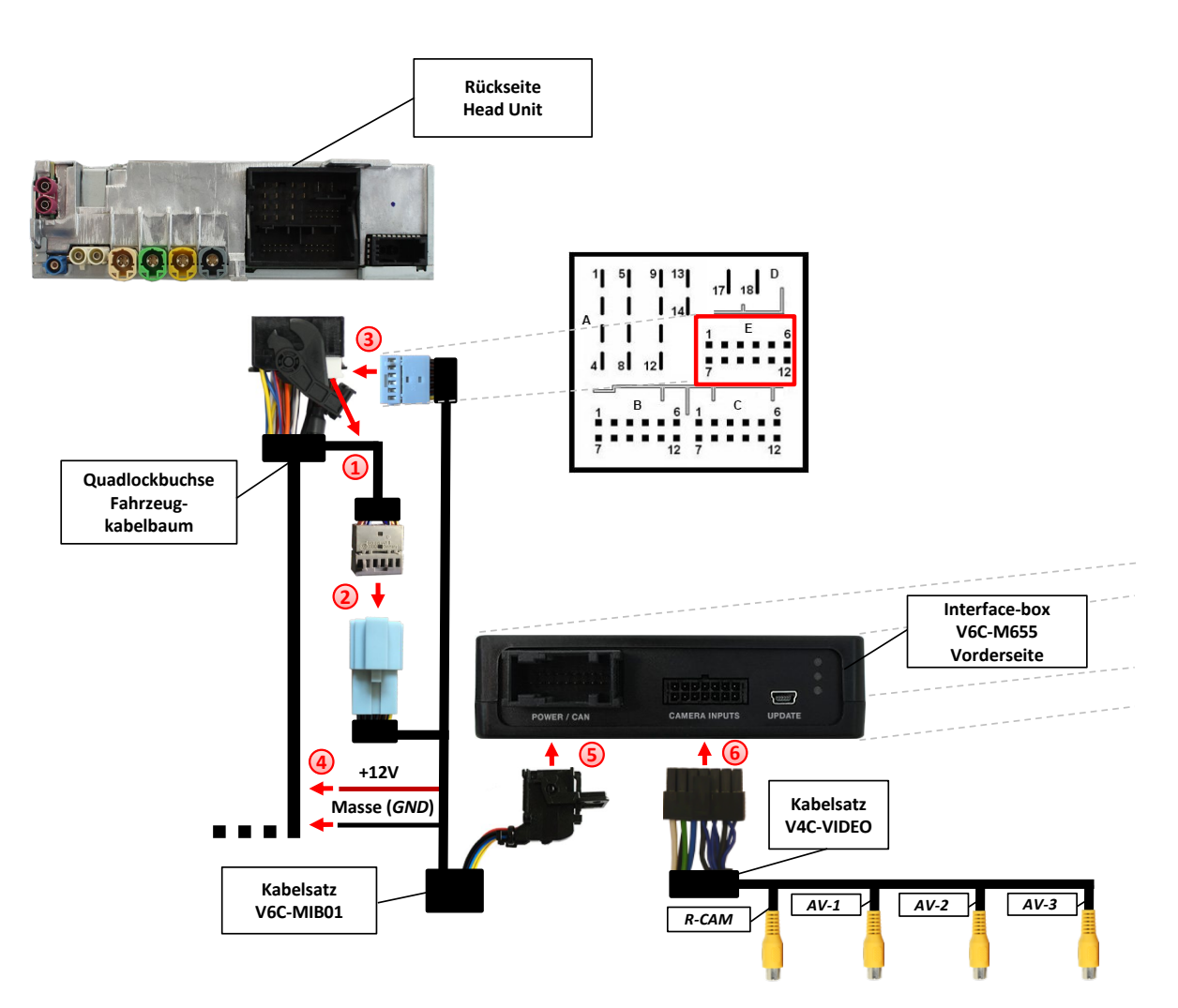

Seite  $\sum$  **3**

**6**

- Quadlock Stecker von der Head Unit lösen und die 12Pin Buchse aus der Kammer "E" abziehen. **1**
- Original Fahrzeug Quadlock 12Pin Buchse mit dem 12Pin Stecker des V6C-MIB01 Kabelsatzes verbinden. **2**
	- 12 Pin Buchse des V6C-MIB01 Kabelsatzes mit der Kammer "E" des Fahrzeugs Quadlock Steckers verbinden.
- Rote Leitung mit +12V (Quadlock Stecker Pin 18, Kammer D) und schwarze Leitung mit Masse (Quadlock Stecker Pin 17, Kammer D) verbinden. **4**
- 18 Pin AMP Buchse des V6C-MIB01 Kabelsatzes mit dem 18 Pin AMP Stecker des V6C-M655 Interfaces verbinden. **5**
	- Die 14-Pin Buchse des V4C-VIDEO Kabelsatzes mit dem 14-Pin Stecker der Interface Box V6C-M655 verbinden und den Fahrzeug Quadlock Stecker wieder an der Head Unit anschließen.

## **Anschlussbelegung:**

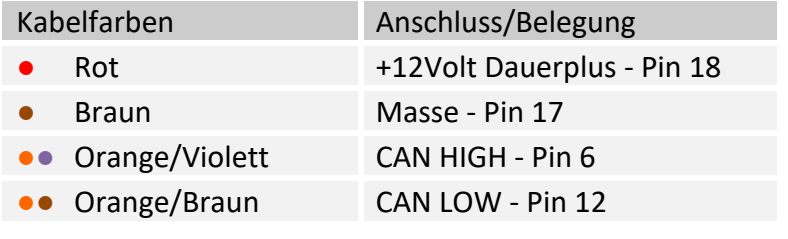

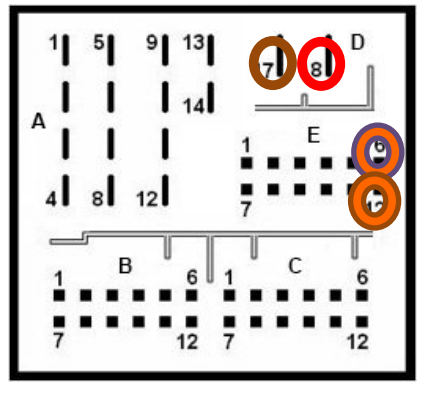

Quadlock

## **3.2. LVDS Verbindung**

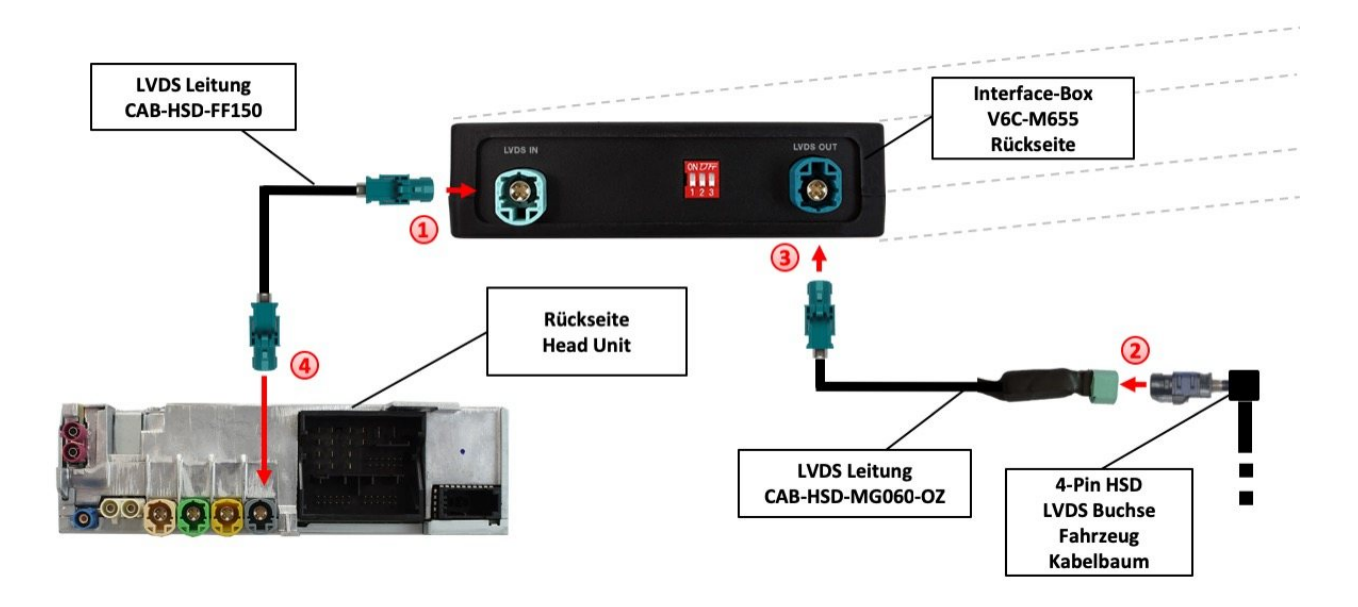

- Die 4-Pin HSD LVDS Buchse der LVDS Leitung CAB-HSD-FF150 mit dem 4-Pin HSD LVDS Stecker (LVDS IN) an der Rückseite der Interface-Box V6C-M655 verbinden. **1**
- Den **grauen** / **grünen**(nur Porsche PCM4.0) oder **rosa** (MIB System spezifisch) 4-Pin HSD LVDS Stecker des Fahrzeug-Kabelbaums an der Rückseite der Head Unit abstecken und mit dem 4-Pin HSD LVDS Stecker der CAB-HSD-MG060-OZ LVDS Leitung verbinden. **2**
- Die 4-Pin HSD LVDS Buchse der LVDS Leitung CAB-HSD-MG060-OZ mit dem 4-Pin HSD LVDS Stecker (LVDS OUT) an der Rückseite der Interface Box V6C-M655 verbinden. **3**
- Die 4-Pin HSD LVDS Buchse der LVDS Leitung CAB-HSD-FF150 mit dem **grauen**/**grünen**(nur Porsche PCM4.0)/**rosa** 4-Pin HSD LVDS Stecker an der Rückseite der Head Unit verbinden. **4**

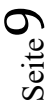

**1**

**2**

#### **3.2.1. After-Market Frontkamera**

# **3.2.1.1. Verbindung zur After-Market Frontkamera**

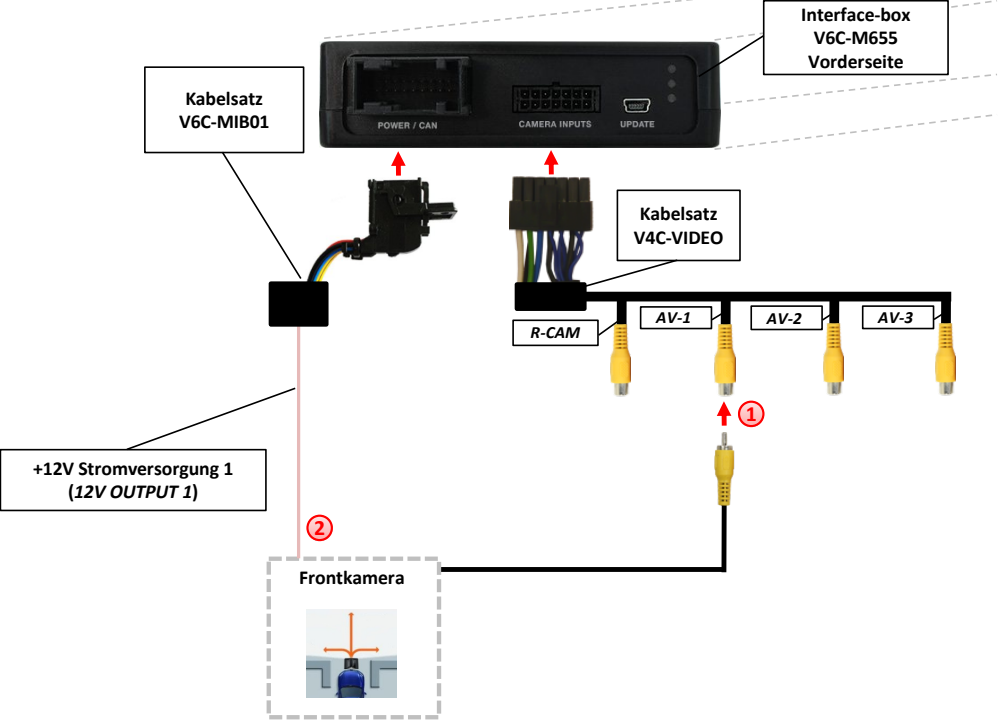

Video-Cinch Stecker der After-Market-Frontkamera an der "AV-1" Cinch-Buchse des V4C-VIDEO Kabelsatzes verbinden.

Das rosa Kabel (12V OUTPUT 1) des V6C-MIB01 Kabelsatzes kann zur +12V Stromversorgung (max. 1A) der After-Market Frontkamera genutzt werden. Dazu im OSD-Menü "Option 1" unter dem Menüpunkt "Power Out 1" die Einstellung "CAM" wählen (siehe auch Kapitel "Konfigurierbare Schaltausgänge").

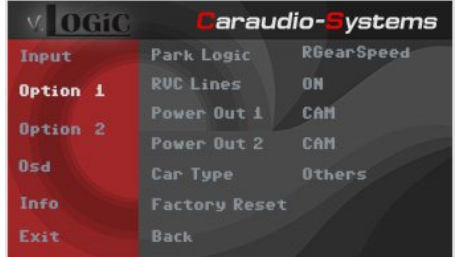

# $\rm \cdot \cdot \cdot 1$

## **3.2.1.2. Einstellungen bei Anschluss einer After-Market Frontkamera**

Beim Anschluss einer After-Market Frontkamera müssen in den OSD-Menüs Input, Option 1 und Option 2 verschiedene Einstellungen konfiguriert werden (Bedienung des OSD: siehe Kapitel "OSD – Bedienung").

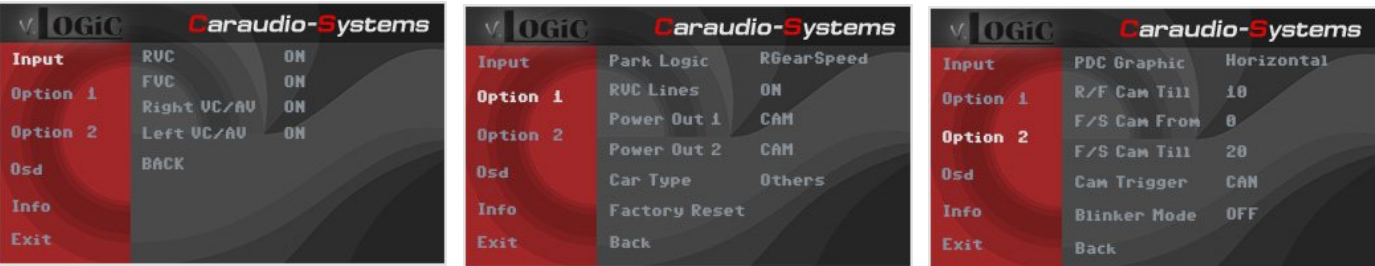

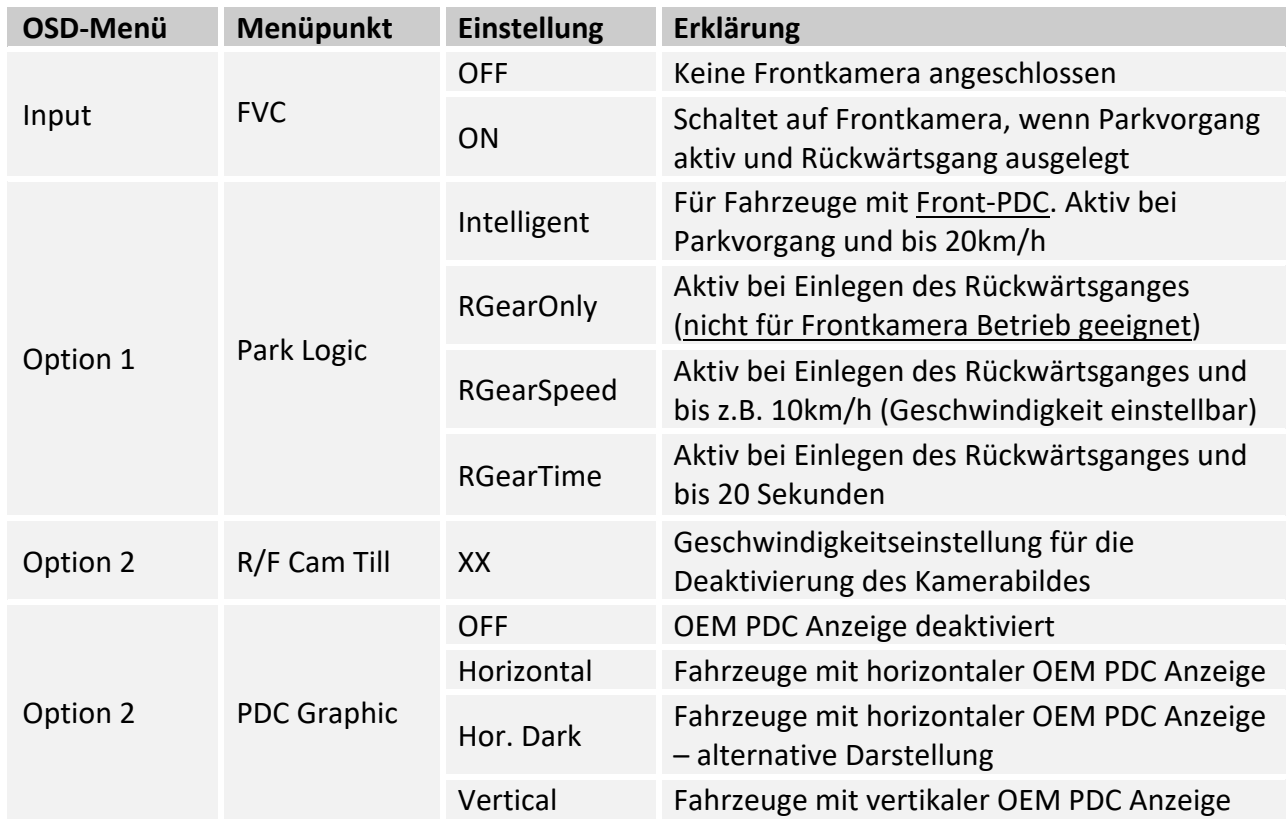

**Hinweis:** Das Kamerabild lässt sich manuell durch langes Drücken (2 Sek.) des Steuerrads deaktivieren.

**1**

**3**

### **3.2.2. After-Market Weitwinkel Frontkamera**

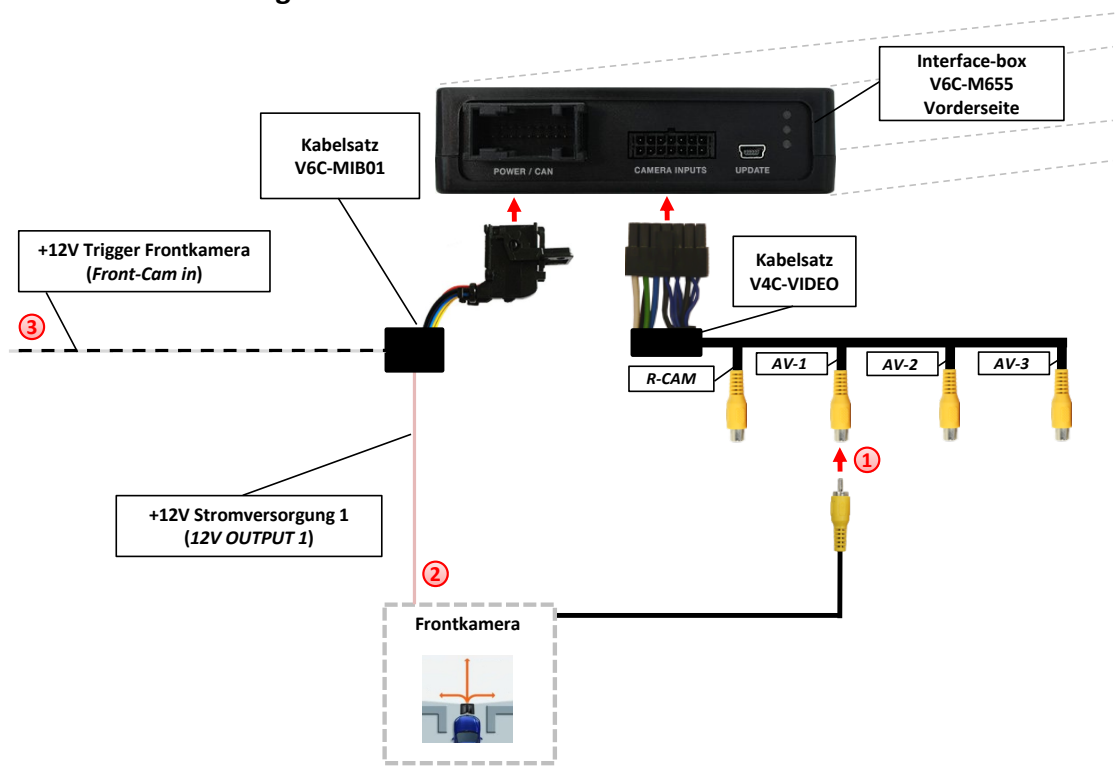

## **3.2.2.1. Verbindung zur After-Market Weitwinkel Frontkamera**

Video-Cinch Stecker der After-Market Weitwinkel Frontkamera an der "AV-1" Cinch-Buchse des V4C-VIDEO Kabelsatzes verbinden.

Das rosa Kabel (12V OUTPUT 1) des V6C-MIB01 Kabelsatzes kann zur +12V Stromversorgung (max. 1A) der After-Market Frontkamera genutzt werden. Dazu im OSD-Menü "Option 1" unter dem Menüpunkt "Power Out 1" die Einstellung "CAM" wählen (siehe auch Kapitel "Konfigurierbare Schaltausgänge"). **2**

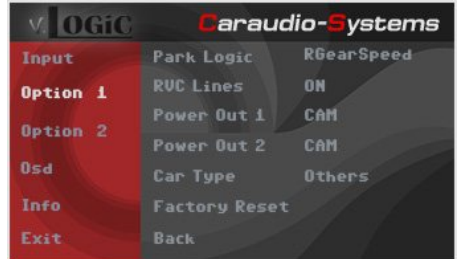

**Ausnahme**: Sollte das System nach der Installation und dem hier beschriebenen OSD-Setup (Option 2 / Cam Trigger - "CAN", siehe nächstes Kapitel) nicht automatisch mit dem aktivierten Blinker auf die After-Market Weitwinkel Frontkamera umschalten, so muss das weiße/schwarze Kabel des Kabelsatzes V6C-MIB01 mit dem linken und rechten analogen Blinkersignalen (getriggerte +12V Blinkerspannung) angeschlossen und die Menüeinstellung Option 2 / Cam Trigger - "Analogue" eingestellt werden.

## **3.2.2.2. Einstellungen bei Anschluss einer After-Market Weitwinkel Frontkamera**

Für den Einsatz einer Weitwinkel Frontkamera bietet das Interface neben der manuellen Aktivierung, auch eine Aktivierung über die Blinkerfunktion. Hinweis: über CAN Bus Blinkersignal Erkennung (Menü: Option 2/Cam Trigger - "CAN"), erfolgt die Aktivierung nicht im "Blinkerkomfort Modus" (kurzes antippen des Blinkerhebels).

Beim Anschluss einer After-Market Weitwinkel Frontkamera müssen in den OSD-Menüs Input, Option 1 und Option 2 verschiedene Einstellungen konfiguriert werden (Bedienung des OSD: siehe Kapitel "OSD – Bedienung").

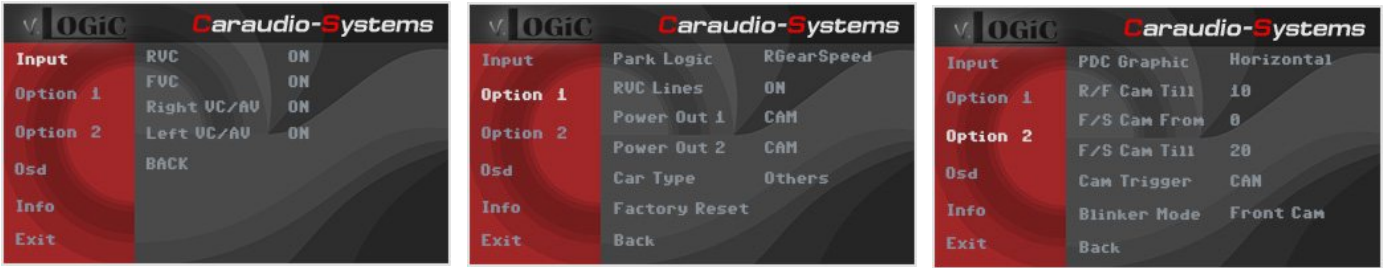

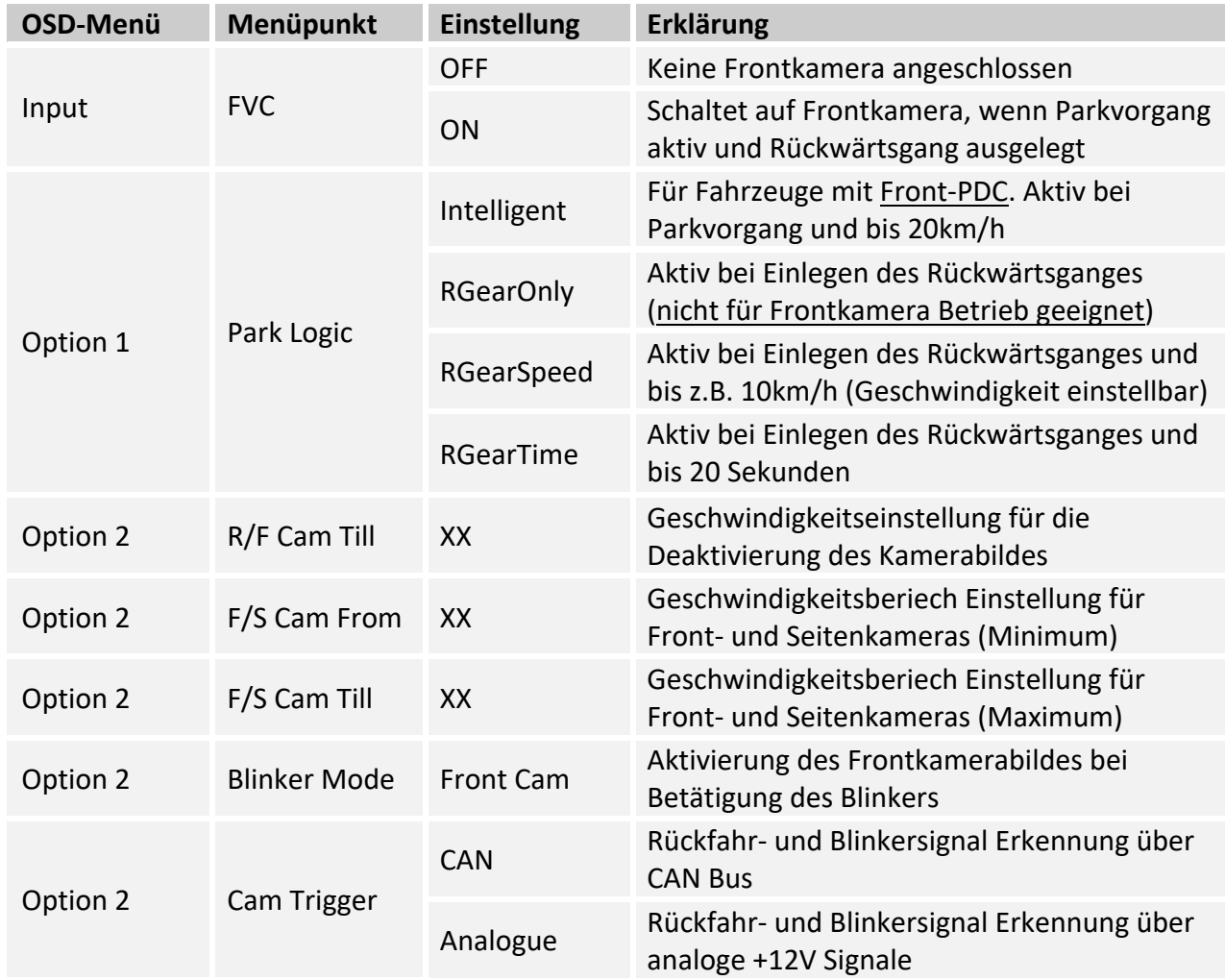

**Hinweise:** Das Kamerabild lässt sich manuell durch langes Drücken (2 Sek.) des Steuerrads deaktivieren.

Die Kamera Aktivierung über den Blinker Modus ist nur für Frontkamera oder für die Seiten-Kameras nutzbar. Eine parallele Nutzung dieser Funktion für alle Kameras ist nicht möglich.

Seite $13$ 

**1**

**2**

**3**

#### **3.2.3. After-Market Seiten-Kameras**

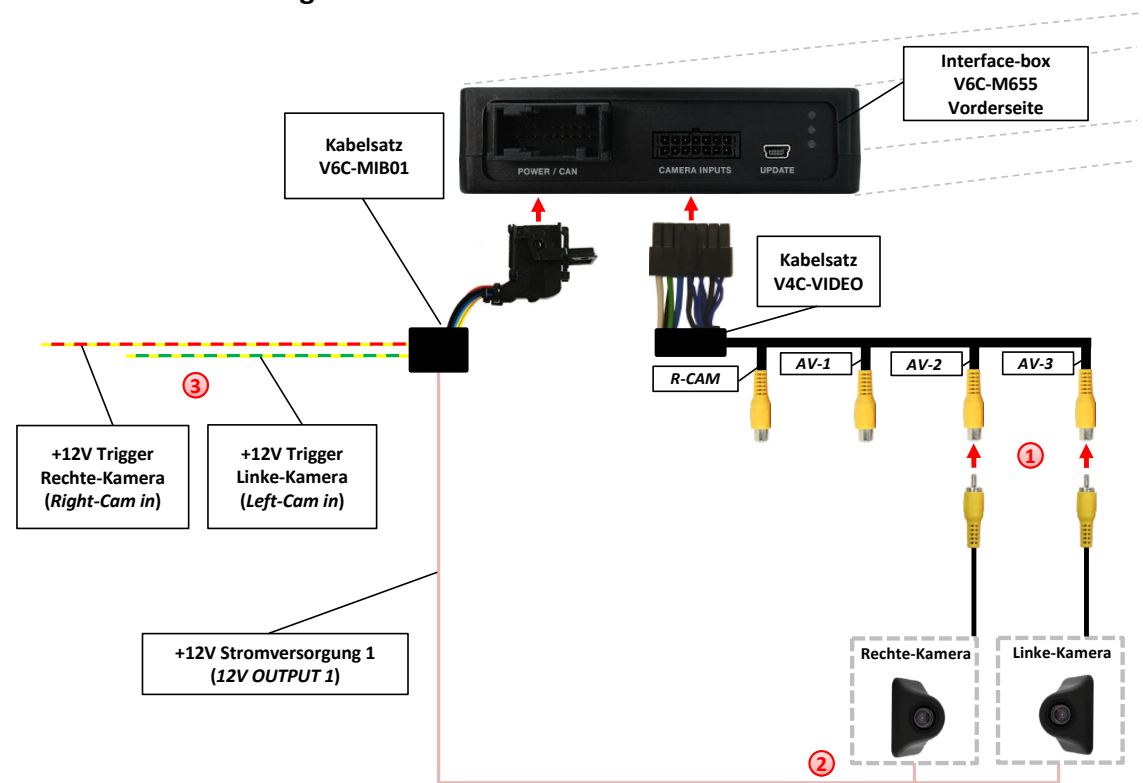

#### **3.2.3.1. Verbindung von After-Market Seiten-Kameras**

Video-Cinch Stecker der rechten After-Market Kamera an der "AV-2" Cinch-Buchse und Video-Cinch Stecker der linken After-Market Kamera an der "AV-3" Cinch-Buchse des V4C-VIDEO Kabelsatzes verbinden.

Das rosa Kabel (12V OUTPUT 1) des V6C-MIB01 Kabelsatzes kann zur +12V Stromversorgung (max. 1A) der After-Market Seiten-Kameras genutzt werden. Dazu im OSD-Menü "Option 1" unter dem Menüpunkt "Power Out 1" die Einstellung "CAM" wählen (siehe auch Kapitel "Konfigurierbare Schaltausgänge").

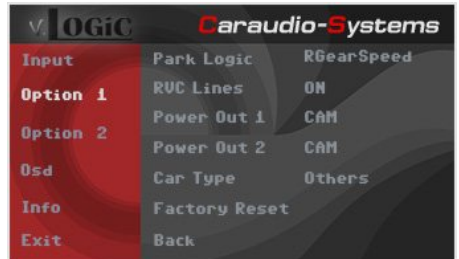

**Ausnahme**: Sollte das System nach der Installation und dem hier beschriebenen OSD-Setup (Option 2 / Cam Trigger - "CAN", siehe nächstes Kapitel) nicht automatisch mit dem aktivierten Blinker auf die After-Market Seiten-Kameras umschalten, so muss das gelb/rote Kabel mit dem rechten analogen Blinkersignal und das gelb/grüne Kabel mit dem linken analogen Blinkersignal des Kabelsatzes V6C-MIB01 (getriggerte +12V Blinkerspannung) angeschlossen und die Menüeinstellung Option 2 / Cam Trigger - "Analogue" eingestellt werden.

## **3.2.3.2. Einstellungen bei Anschluss von After-Market Seiten-Kameras**

Für den Einsatz von Seiten-Kameras bietet das Interface neben der manuellen Aktivierung, auch eine Aktivierung über die Blinkerfunktion. Hinweis: über CAN Bus Blinkersignal Erkennung (Menü: Option 2/Cam Trigger - "CAN"), erfolgt die Aktivierung nicht im "Blinkerkomfort Modus" (kurzes antippen des Blinkerhebels).

Beim Anschluss von Seiten-Kameras müssen in den OSD-Menüs Input, Option 1 und Option 2 verschiedene Einstellungen konfiguriert werden (Bedienung des OSD: siehe Kapitel "OSD – Bedienung").

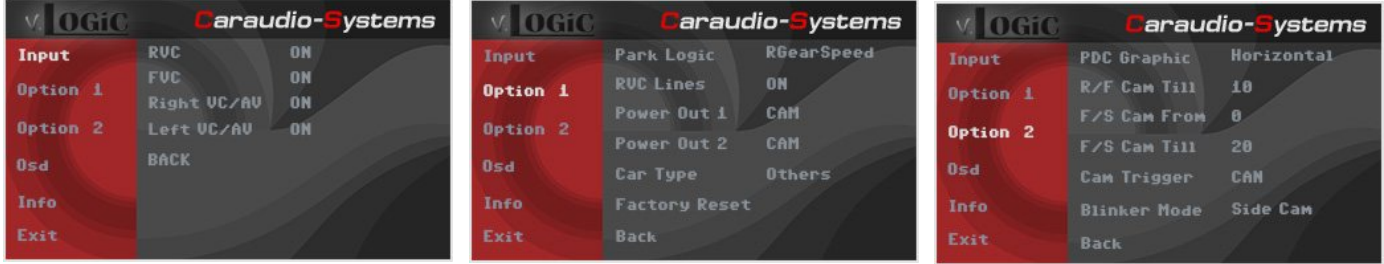

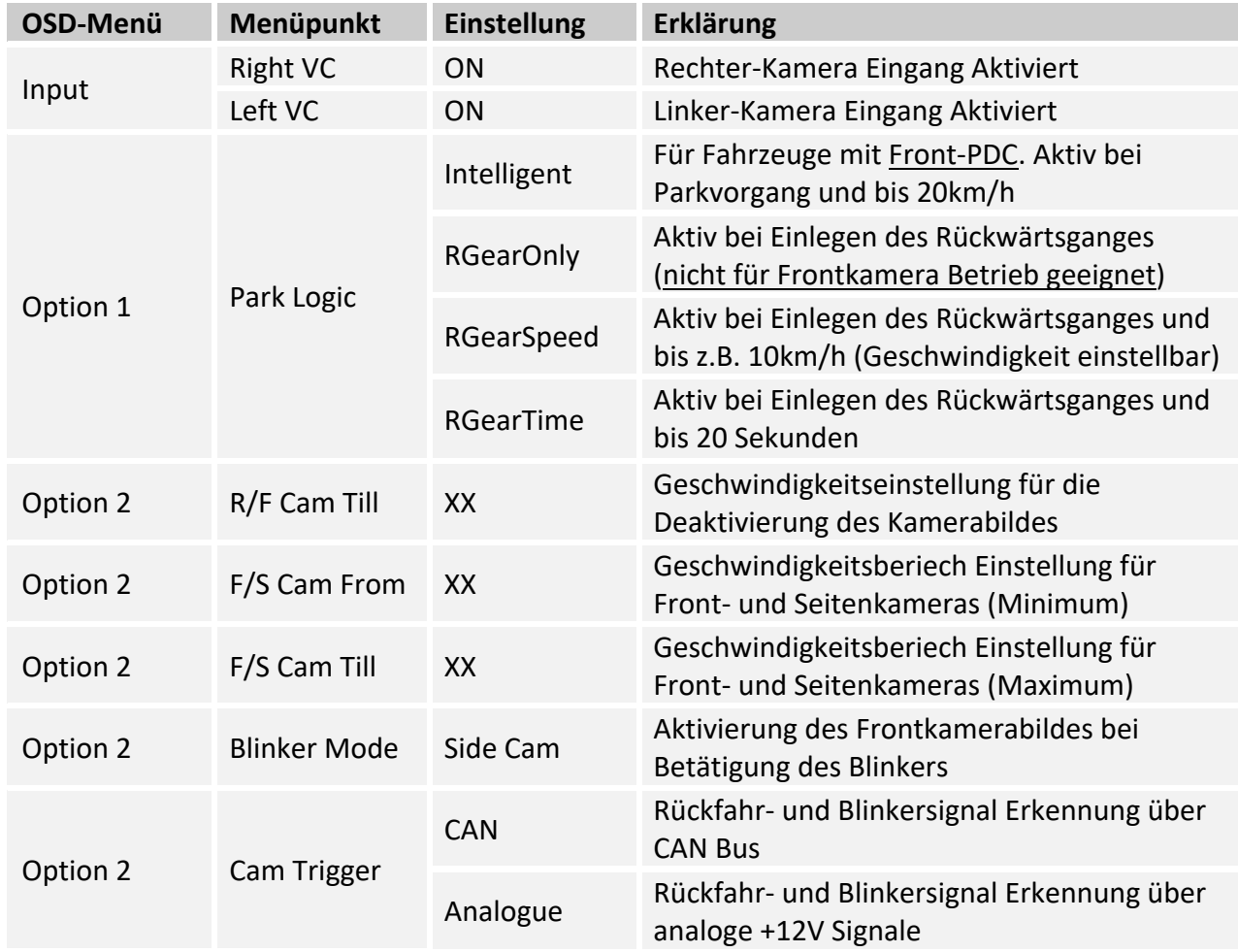

**Hinweise:** Das Kamerabild lässt sich manuell durch langes Drücken (2 Sek.) des Steuerrads deaktivieren.

Die Kamera Aktivierung über den Blinker Modus ist nur für Frontkamera oder für die Seiten-Kameras nutzbar. Eine parallele Nutzung dieser Funktion für alle Kameras ist nicht möglich.

Seite 1

#### **3.2.4. After-Market Rückfahrkamera**

## **3.2.4.1. Verbindung zur After-Market Rückfahrkamera**

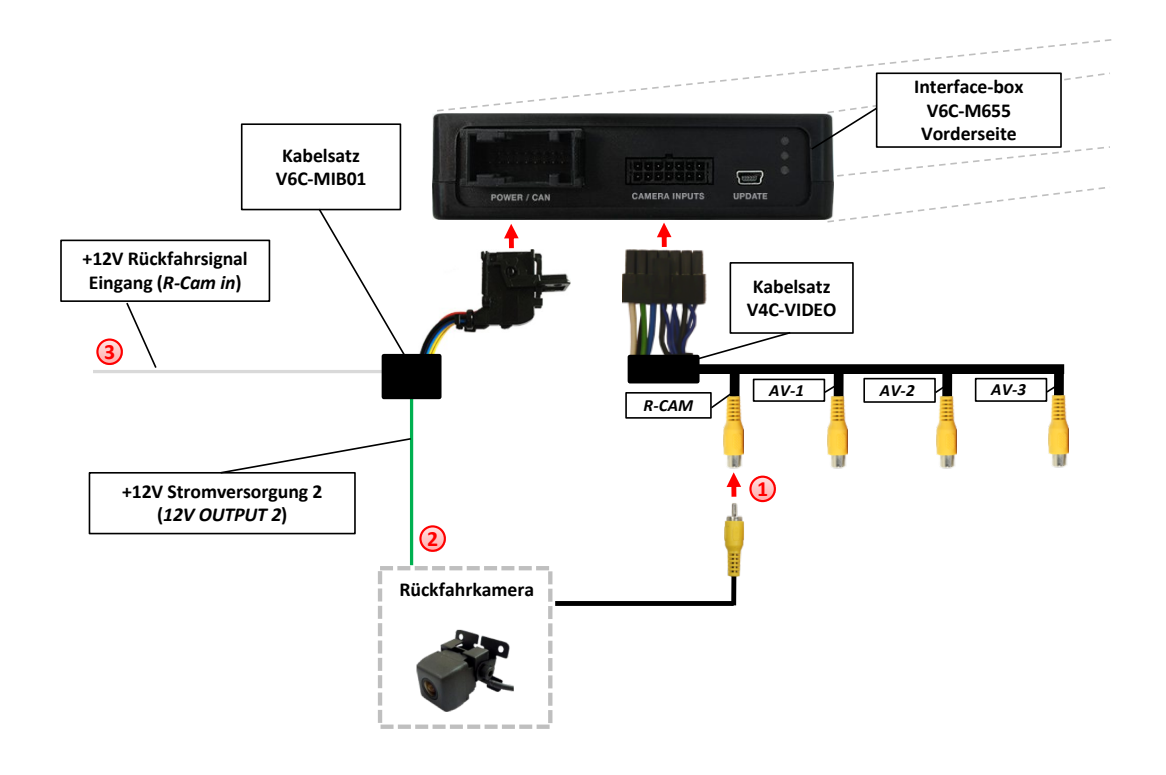

Video-Cinch Stecker der After-Market Weitwinkel Frontkamera an der "R-CAM" Cinch-Buchse des V4C-VIDEO Kabelsatzes verbinden.

Das grüne Kabel (12V OUTPUT 2) des V6C-MIB01 Kabelsatzes kann zur +12V Stromversorgung (max. 1A) der After-Market Rückfahrkamera genutzt werden. Dazu im OSD-Menü "Option 1" unter dem Menüpunkt "Power Out 2" die Einstellung "CAM" wählen (siehe auch Kapitel "Konfigurierbare Schaltausgänge").

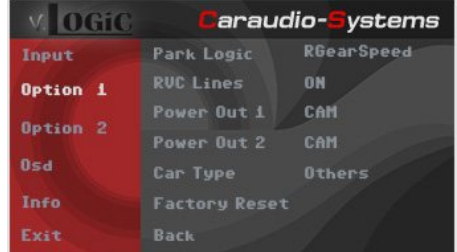

**Ausnahme**: Sollte das System nach der Installation und dem hier beschriebenen OSD-Setup (Option 2 / Cam Trigger - "CAN", siehe nächstes Kapitel) nicht automatisch mit dem aktivierten Rückwärtsgang auf die After-Market Rückfahrkamera umschalten, so muss das weiße Kabel des Kabelsatzes V6C-MIB01 mit einem analogen Rückfahrsignal (+12V) angeschlossen und die Menüeinstellung Option 2 / Cam Trigger - "Analogue" eingestellt werden. **3**

**1**

**2**

## **3.2.4.2. Einstellungen bei Anschluss einer After-Market Rückfahrkamera**

Beim Anschluss einer After-Market Rückfahrkamera müssen in den OSD-Menüs Input, Option 1 und Option 2 verschiedene Einstellungen konfiguriert werden (Bedienung des OSD: siehe Kapitel "OSD – Bedienung").

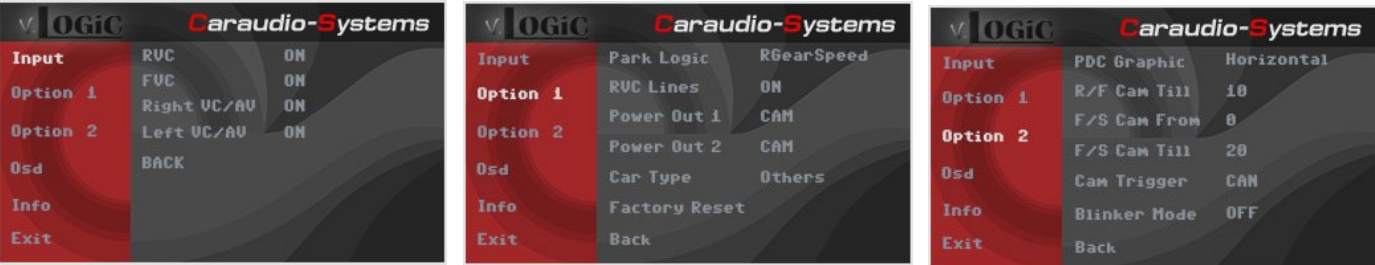

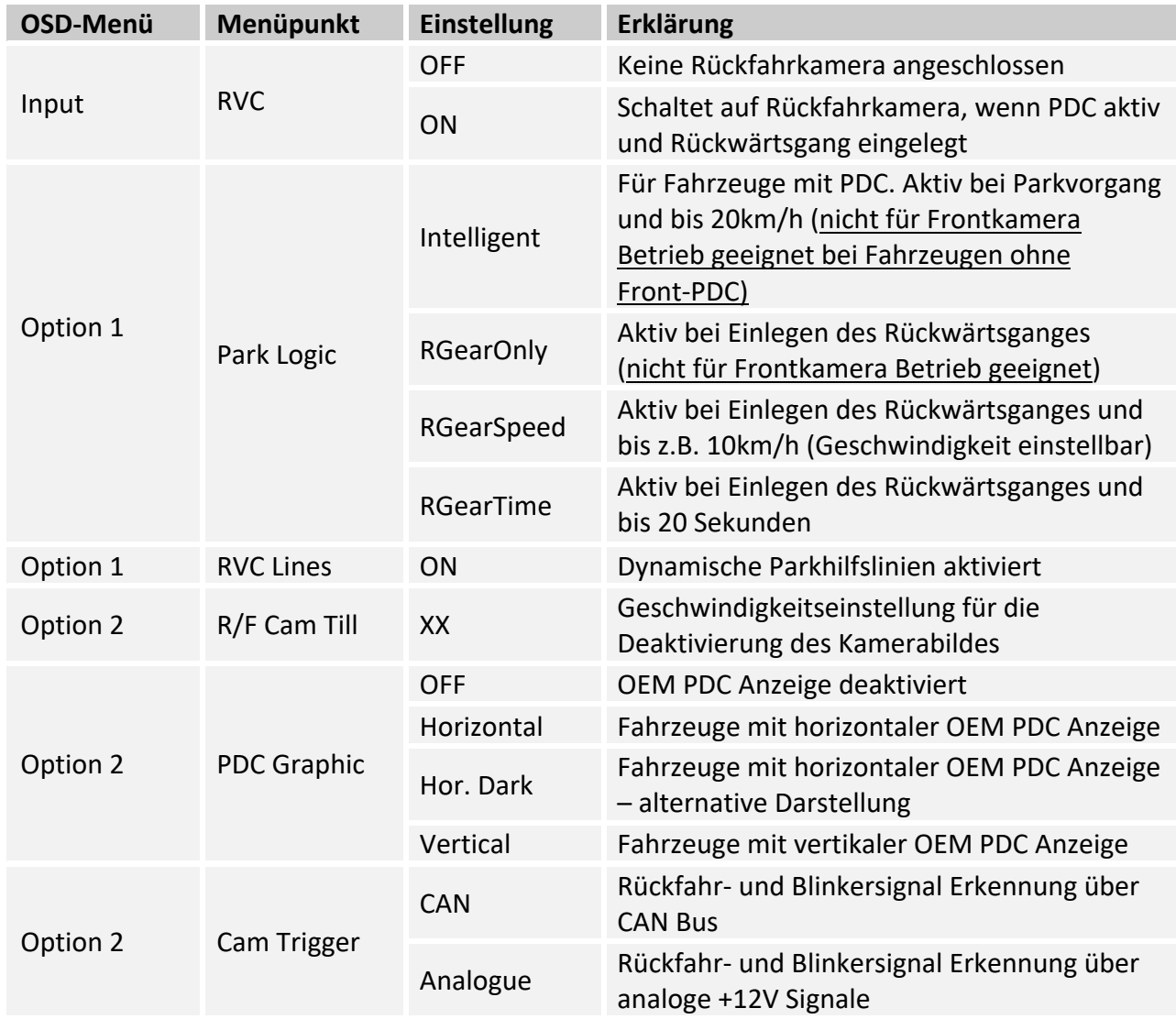

**Hinweis:** Das Kamerabild lässt sich manuell durch langes Drücken (2 Sek.) des Steuerrads deaktivieren.

Seite $17$ 

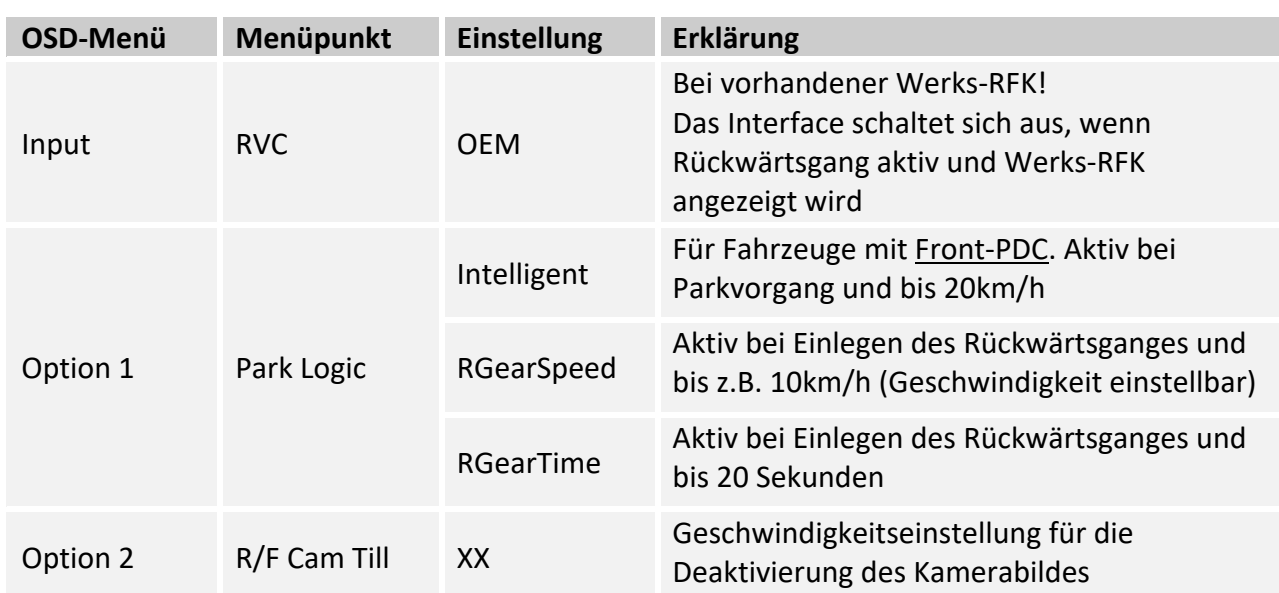

## **3.2.4.3. Einstellungen bei OEM Rückfahrkamera**

## **3.2.5. AV Quelle**

Der AV-3 oder AV-2 Eingang kann alternativ für AV Quellen Anschluss genutzt werden. Zusätzlich verfügt das Interface über die Möglichkeit der Steuerung der angeschlossenen kompatiblen AV Quelle über Touchscreen / Steuerrad.

## **3.2.5.1. AV Quelle Videoverbindung**

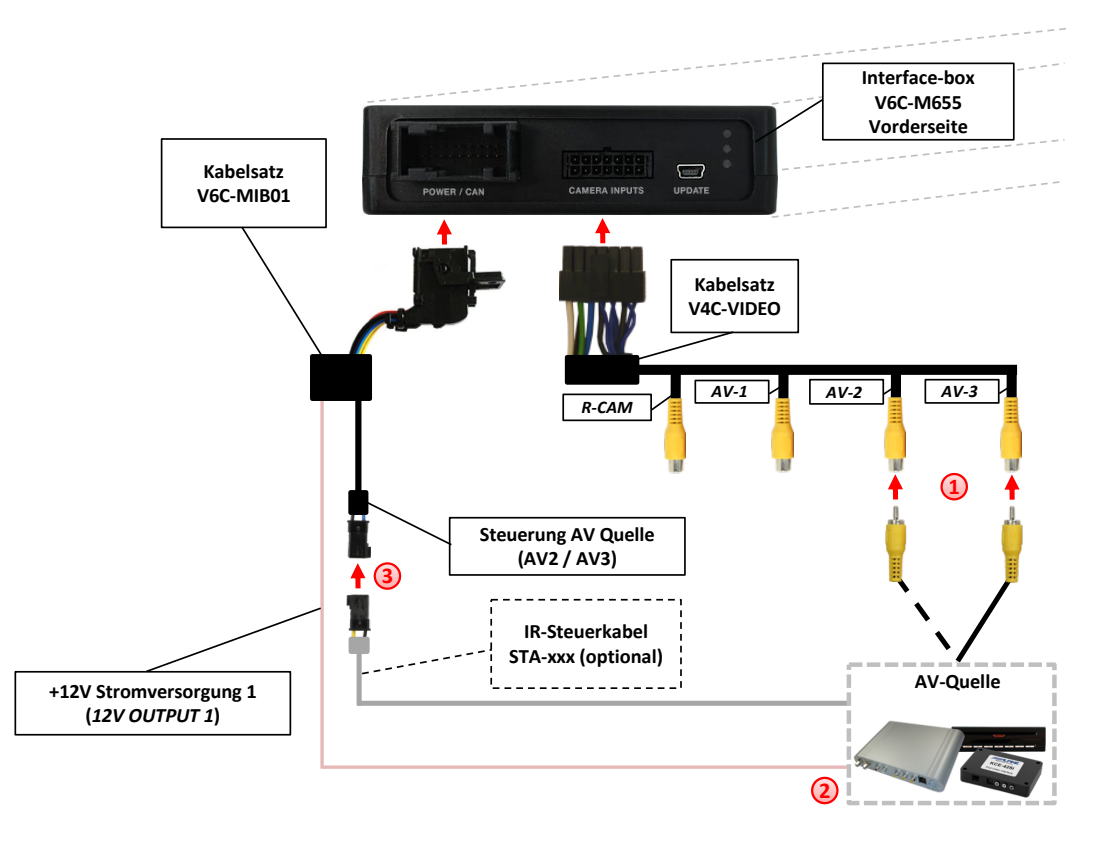

Video-Cinch Stecker der AV Quelle an der "AV-3" oder "AV-2" Cinch-Buchse des V4C-VIDEO Kabelsatzes verbinden.

Das rosa Kabel (12V OUTPUT 1) des V6C-MIB01 Kabelsatzes kann zur +12V Stromversorgung (max. 1A) der AV Quelle genutzt werden. Dazu im OSD-Menü "Option 1" unter dem Menüpunkt "Power Out 1" die Einstellung "AVS" oder "ACC" wählen (siehe auch Kapitel "Konfigurierbare Schaltausgänge"). **2**

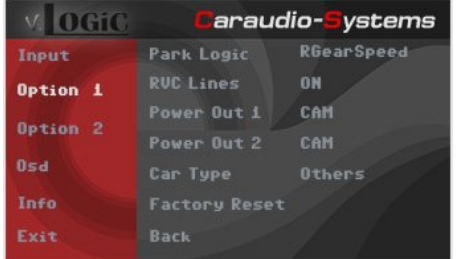

**Optional**: Mit entsprechendem STA-xxx IR-Steuerkabel (separat erhältlich), die 3-Pin AMP Buchse des Kabelsatzes V6C-MIB01 und den IR-Port der AV-Quelle verbinden. **3**

**1**

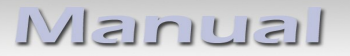

## **3.2.5.2. AV Quelle Audioverbindung**

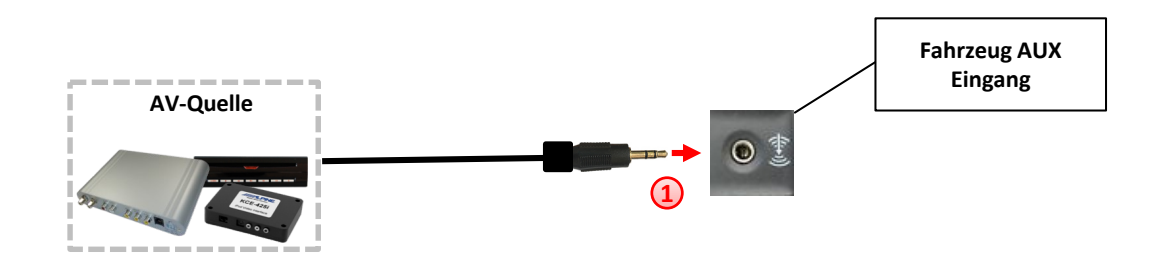

Audioausgang der AV Quelle mit dem Fahrzeug AUX Eingang verbinden. **1**

## **3.2.5.3. Einstellungen bei Anschluss einer AV Quelle**

Beim Anschluss einer AV Quelle müssen in den OSD-Menü Input passende Einstellungen konfiguriert werden (Bedienung des OSD: siehe Kapitel "OSD – Bedienung").

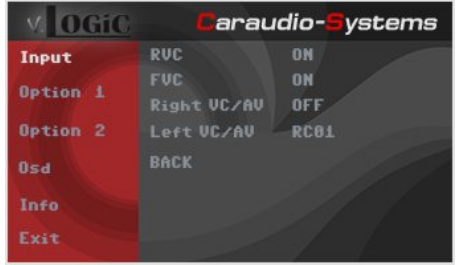

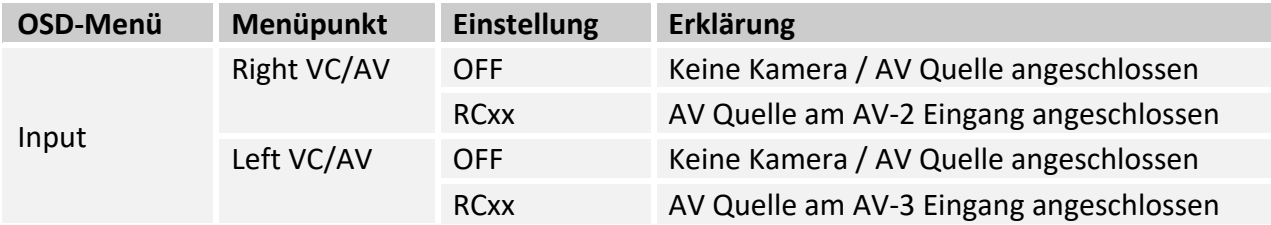

Hinweis: Einstellung "RC01" auswählen, wenn AV Quellen Steuerungsfunktion über Touchscreen / Steuerrad nicht genutzt wird.

## **3.2.6. Konfigurierbare Schaltausgänge**

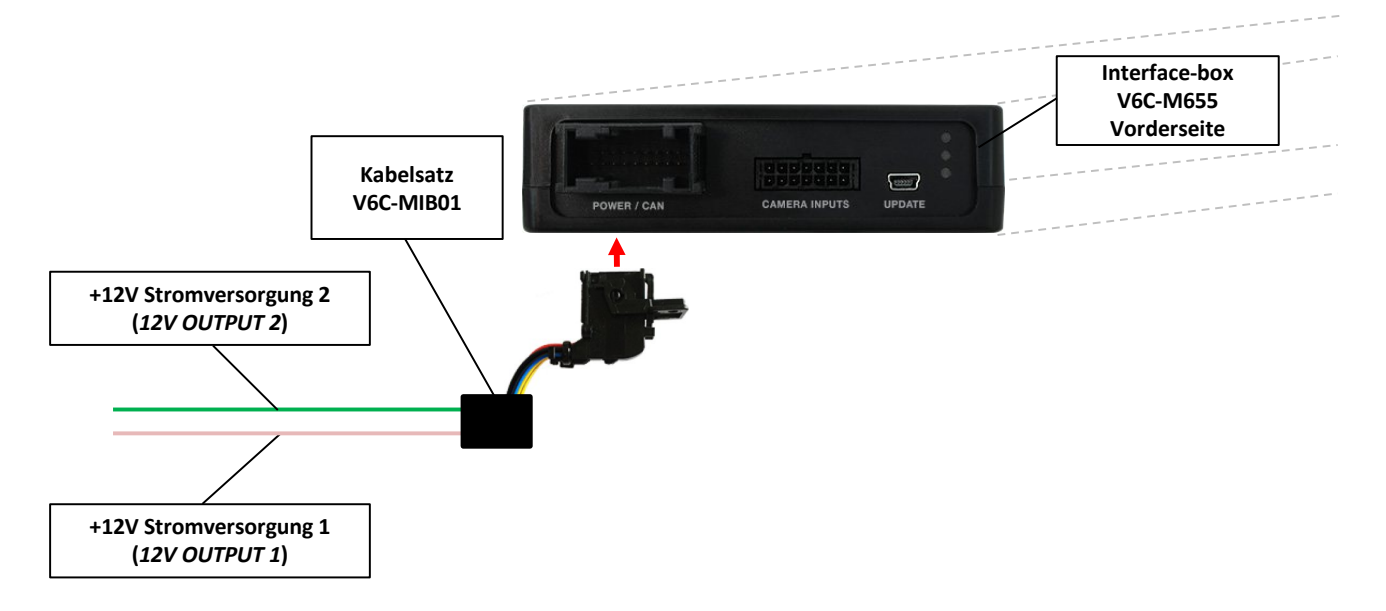

Die beiden +12V Schaltausgänge (max. 1A) sind einzeln konfigurierbar. Das rosa Kabel (12V OUTPUT 1) ist Power Out 1 und das grüne Kabel (12V OUTPUT 2) ist Power Out 2.

**Hinweis:** Die Schaltausgänge können einzeln im OSD-Menü Option 1 konfiguriert werden (Bedienung des OSD: siehe Kapitel "OSD – Bedienung").

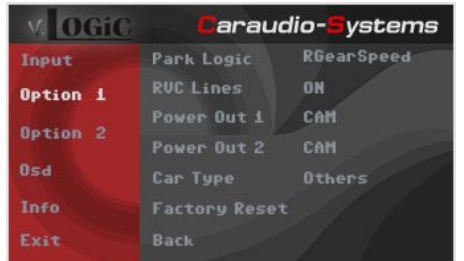

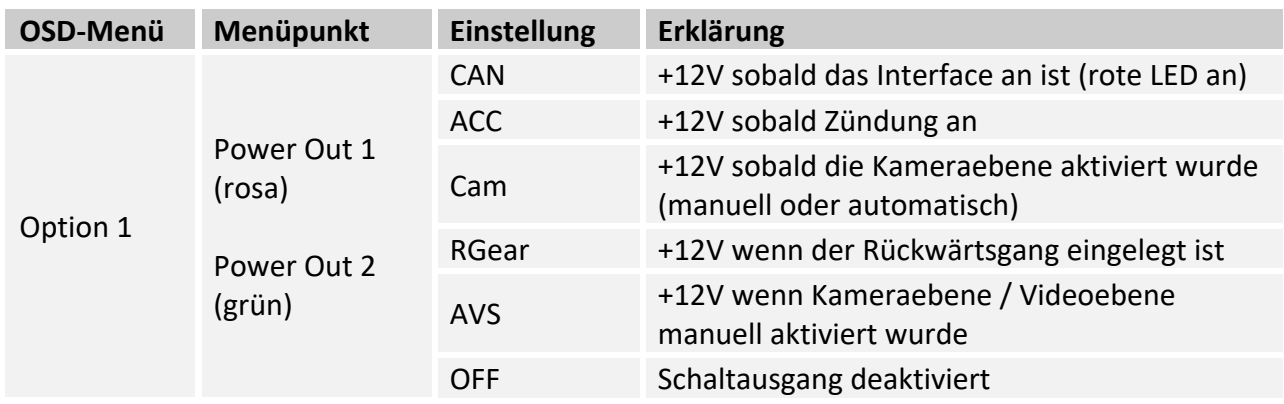

**Tipp**: Wir empfehlen für alle Kamera-Modi die Power Out Einstellung "Cam" und für die AV Quelle die Power Out Einstellung "AVS" oder "ACC".

## **3.3. Dynamische Parkhilfslinien**

Für die Aktivierung der dynamischen Parkhilfslinien müssen in dem OSD-Menü Option 1 verschiedene Einstellungen konfiguriert werden (Bedienung des OSD: siehe Kapitel "OSD – Bedienung").

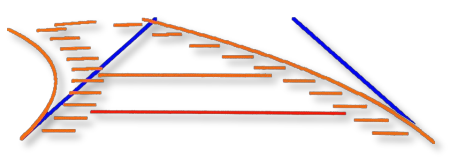

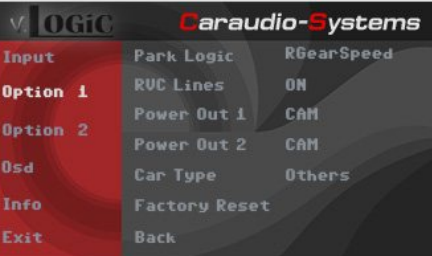

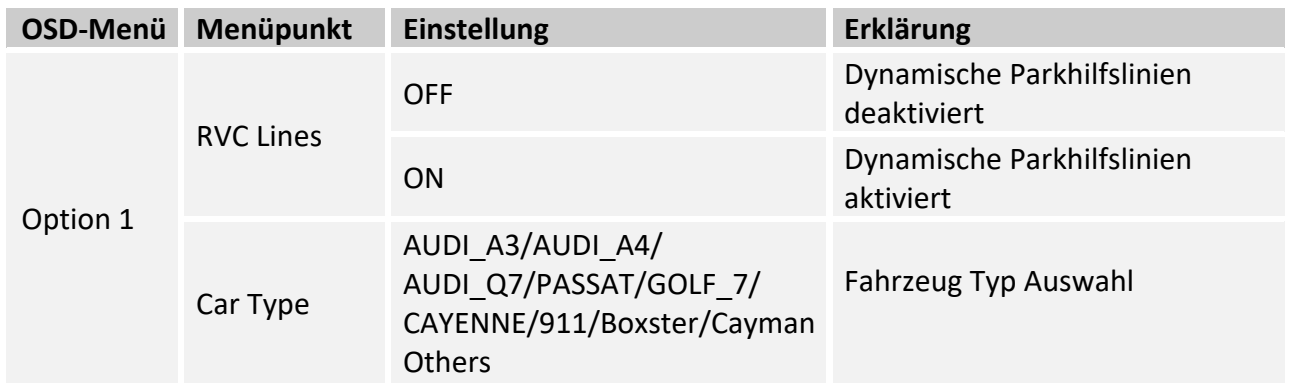

## **3.3.1. Einstellung der dynamischen Parkhilfslinien**

Die dynamischen Parkhilfslinien lassen sich in der Höhe und Breite im OSD Menü einstellen. Dazu muss die Rückfahrkameraebene aktiviert und anschließend durch langen "MENU"/"HOME"(Porsche) Tastendruck (2Sek.) das Einstellungsmenü aufgerufen werden. Mit dem Steuerrad wird als nächstes der Menüpunkt "Line Height" ausgewählt um die Höhe der Parkhilfslinien einzustellen. Über den Menüpunkt "Line Width" wird die Breite der Parkhilfslinien eingestellt. Über den Menüpunkt "Exit" kann man das OSD Menü wieder verlassen.

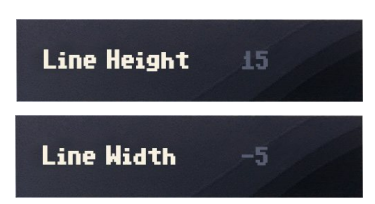

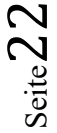

## **3.4. Bildeinstellungen**

Die Kamera Bildeinstellungen lassen sich über das OSD Menü einstellen. Dazu muss die Kameraebene manuell aktiviert und anschließend durch langen "MENU"/"HOME"(Porsche) Tastendruck (2Sek.) das Einstellungsmenü aufgerufen werden. Mit dem Steuerrad können dann die einzelnen Menüpunkte für Helligkeit (Brightness), Konstrast (Contrast), Farbsättigung (Saturation), Farbton (Hue) und Schärfe (Sharpness) eingestellt. werden. Über den Menüpunkt "Exit" kann man das OSD Menü wieder verlassen.

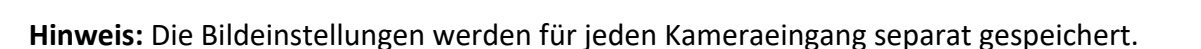

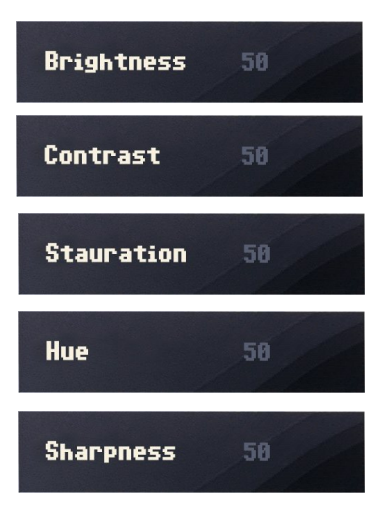

## **4. Bedienung**

## **4.1. Main OSD On-Screen Display**

Im OSD (On Screen Display) können die Grundkonfigurationen des Interfaces eingestellt werden.

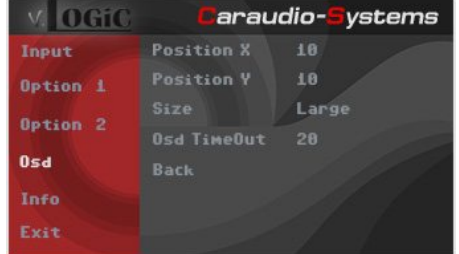

## **4.1.1. OSD – Bedienung**

Das OSD Menü kann über folgende Tasten gesteuert werden:

## **4.1.1.1. Audi OSD Steuerung**

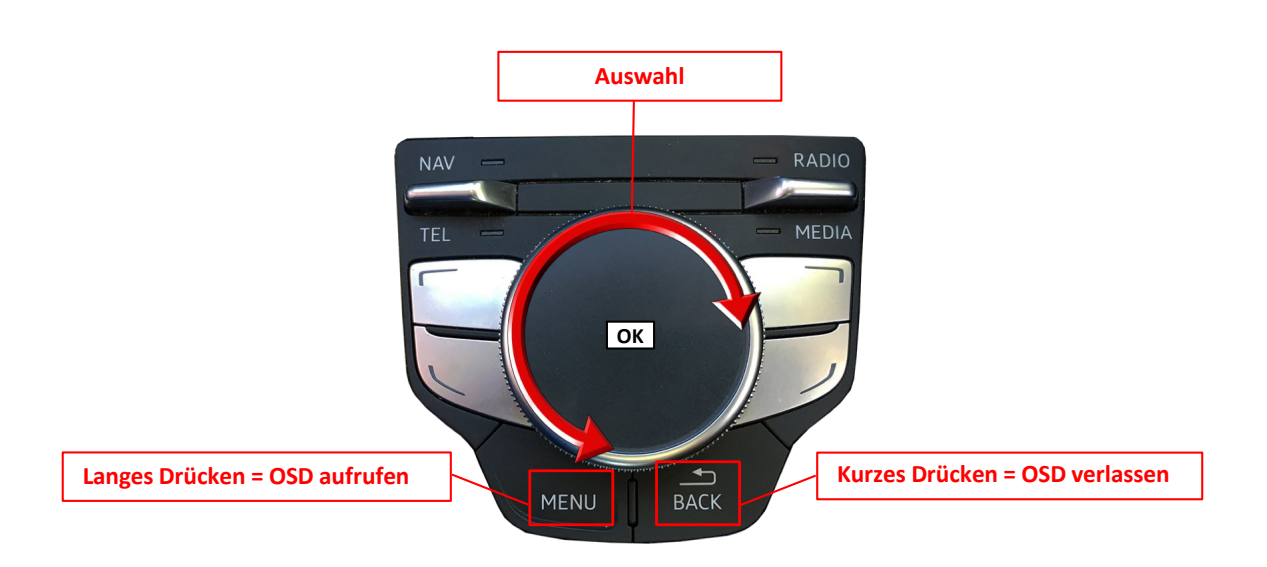

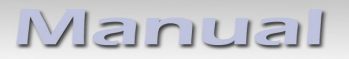

## **4.1.1.2. VW / Skoda OSD Steuerung**

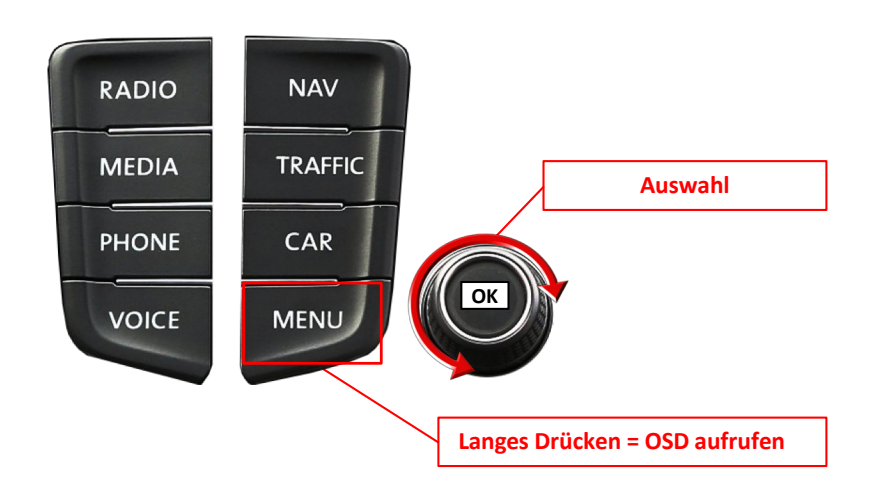

### **4.1.1.3. Porsche OSD Steuerung**

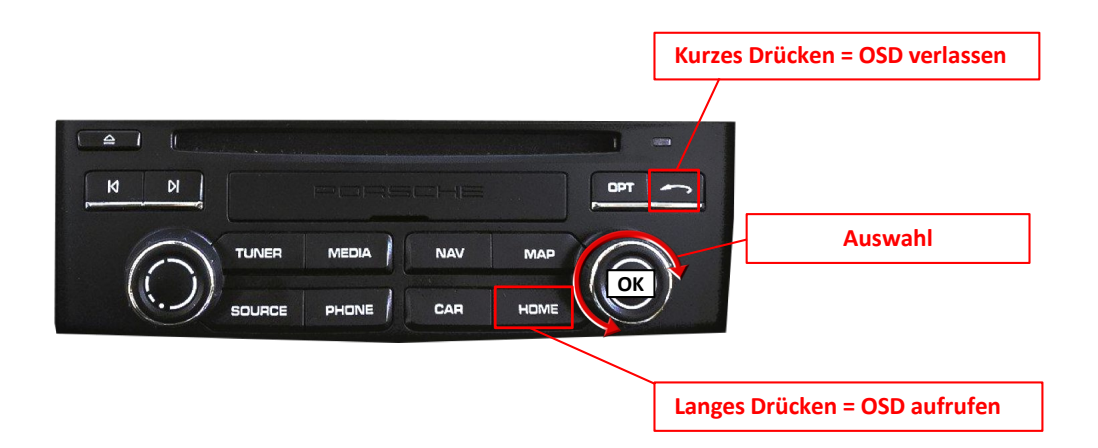

## **4.1.2. OSD – Zusätzliche Einstellmöglichkeiten**

Neben den bereits in diesem Manual beschriebenen Einstellmöglichkeiten können folgende Einstellungen in den OSD-Menüs Option 1 und Osd konfiguriert werden (Bedienung des OSD: siehe Kapitel "OSD - Bedienung"):

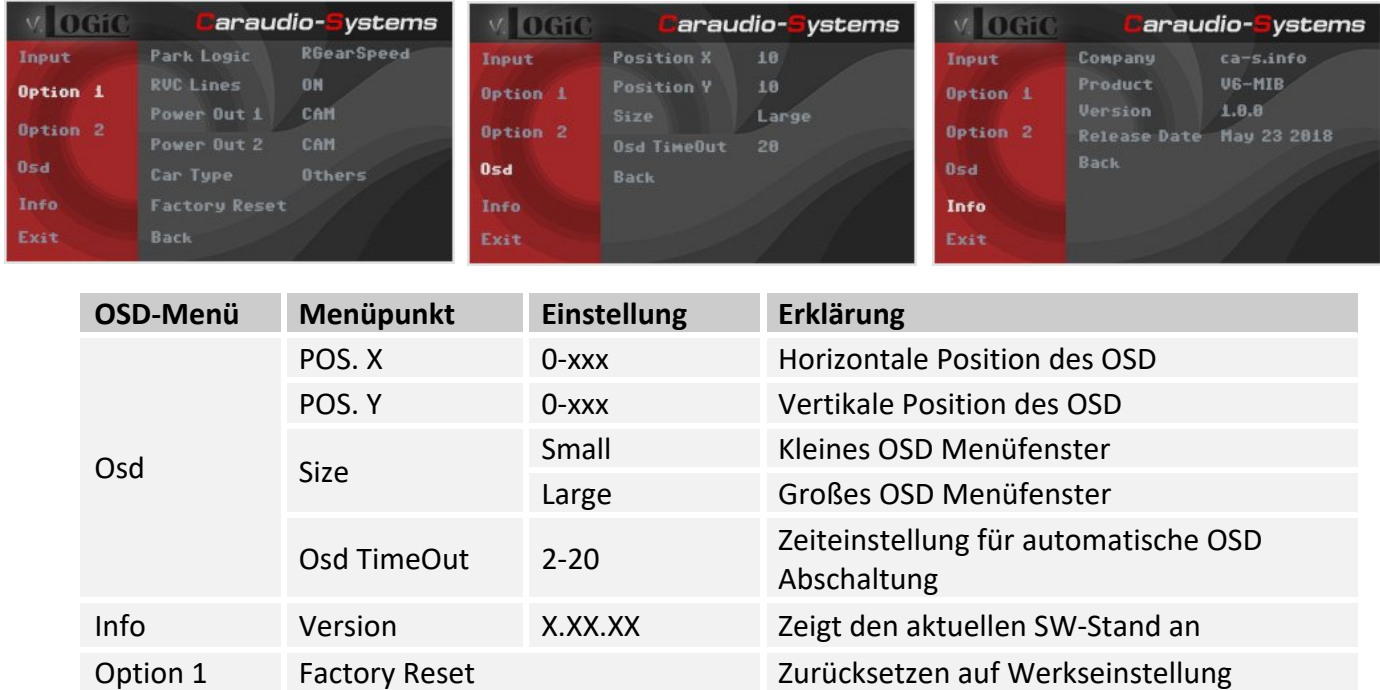

Seite $26$ 

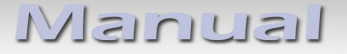

## **4.2. Interface als aktuelle Videoquelle anwählen**

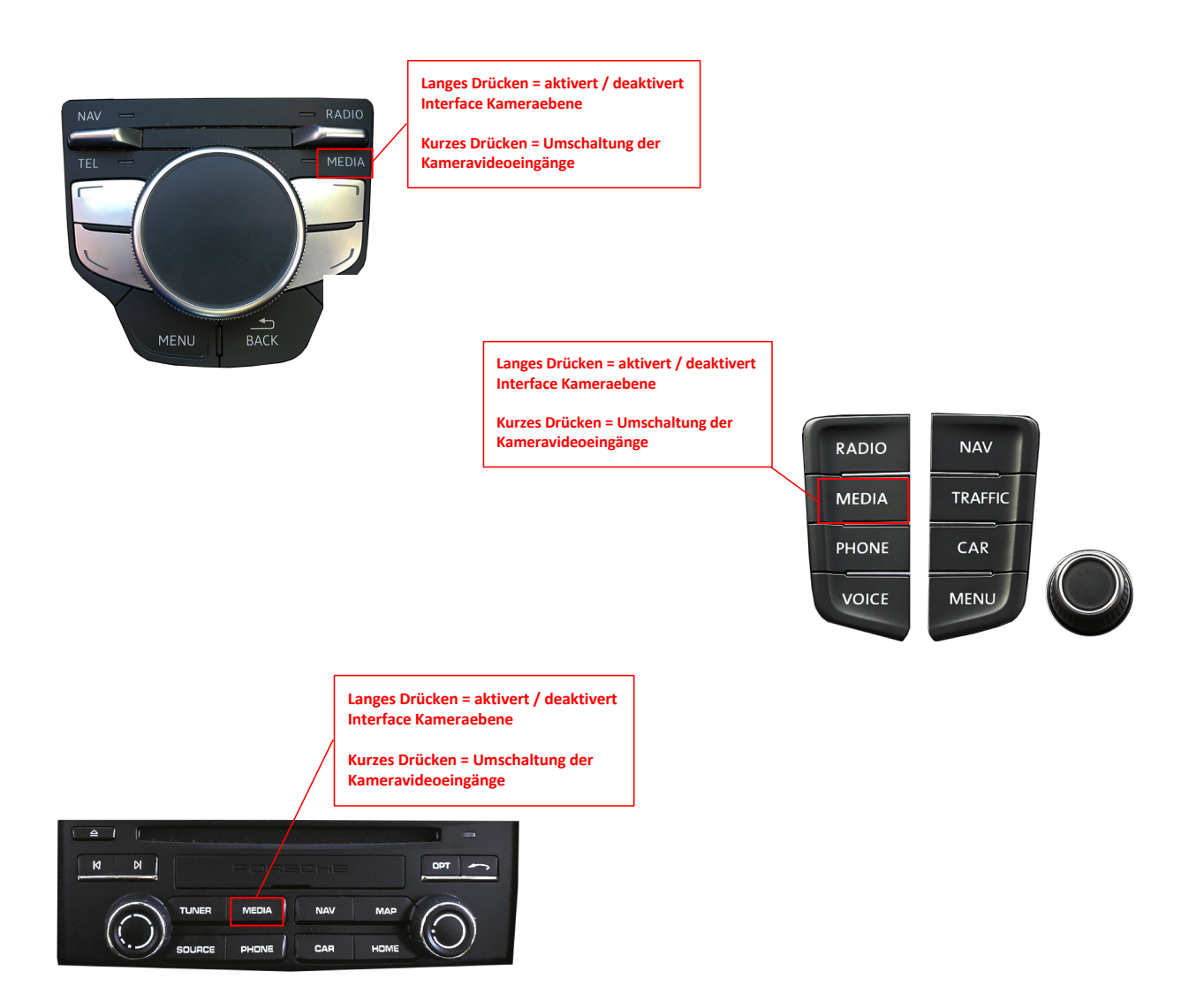

Im **Media** Menü des Fahrzeugs **AUX** auswählen (nur für AV Quellen Betrieb notwendig) und dann die **"MEDIA" Taste lange drücken**, um das Interface als aktuelle Videoquelle anzuwählen.

Taste **"MEDIA" kurz drücken** (oder zusätzlich Wischgeste bei Touchscreen) zum Umschalten der Videoquellen (Kameras/AV Quelle). Jedes kurze Drücken wechselt zum nächsten aktivierten Eingang. Wenn alle Eingänge aktiviert sind, ist die Reihenfolge:

*Rear CAM* → *Front CAM* → *Right Cam/AV* → *Left Cam/AV* → *…* 

Nicht aktivierte Eingänge werden übersprungen.

Das Verlassen der Interface Videoebene erfolgt durch **langes drücken** der **MEDIA** Taste oder durch **kurzes drücken** der **RADIO/TUNER/NAV/MAP/TEL/PHONE/SOURCE/CAR** Taste (MIB System spezifisch).

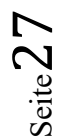

## **4.3. Gerätesteuerungsebene belegen**

Die Gerätesteuerungsebene kann im OSD-Menü Input verändert werden (Bedienung des OSD: siehe Kapitel "OSD - Bedienung"). Left VC/AV oder Right VC/AV Eingang mit dem gerätespezifischen IR-Steuerungscode aus der Gerätesteuerungstabelle /Anhang A) belegen.

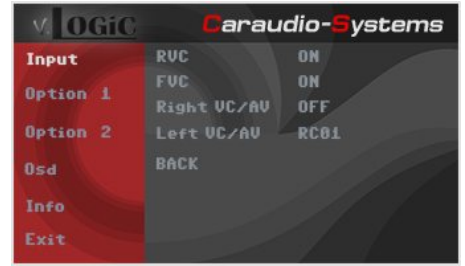

Hinweis: Einstellung "RC01" auswählen, wenn AV Quellen Steuerungsfunktion über Touchscreen / Steuerrad nicht genutzt wird.

## **4.4. Steuerung der angeschlossenen AV Quelle**

Die Grafik zeigt, welche Funktionen der angeschlossenen Geräte über das Touchscreen / Steuerrad Bedienfeld ausgeführt werden können. Sobald ein AV-Eingang aktiviert ist, wird durch die Touchscreen / Steuerrad Bedienfeld Aktion die beschriebene Funktion des Gerätes ausgeführt. Die Beschreibung der Funktion entspricht den Tasten der Fernbedienung des angeschlossenen Gerätes. Bei den angeschlossenen Geräten kann die Tastenbezeichnung auf der Fernbedienung variieren (z. B. AV statt Source).

### **4.4.1. Audi AV Quellen Steuerung**

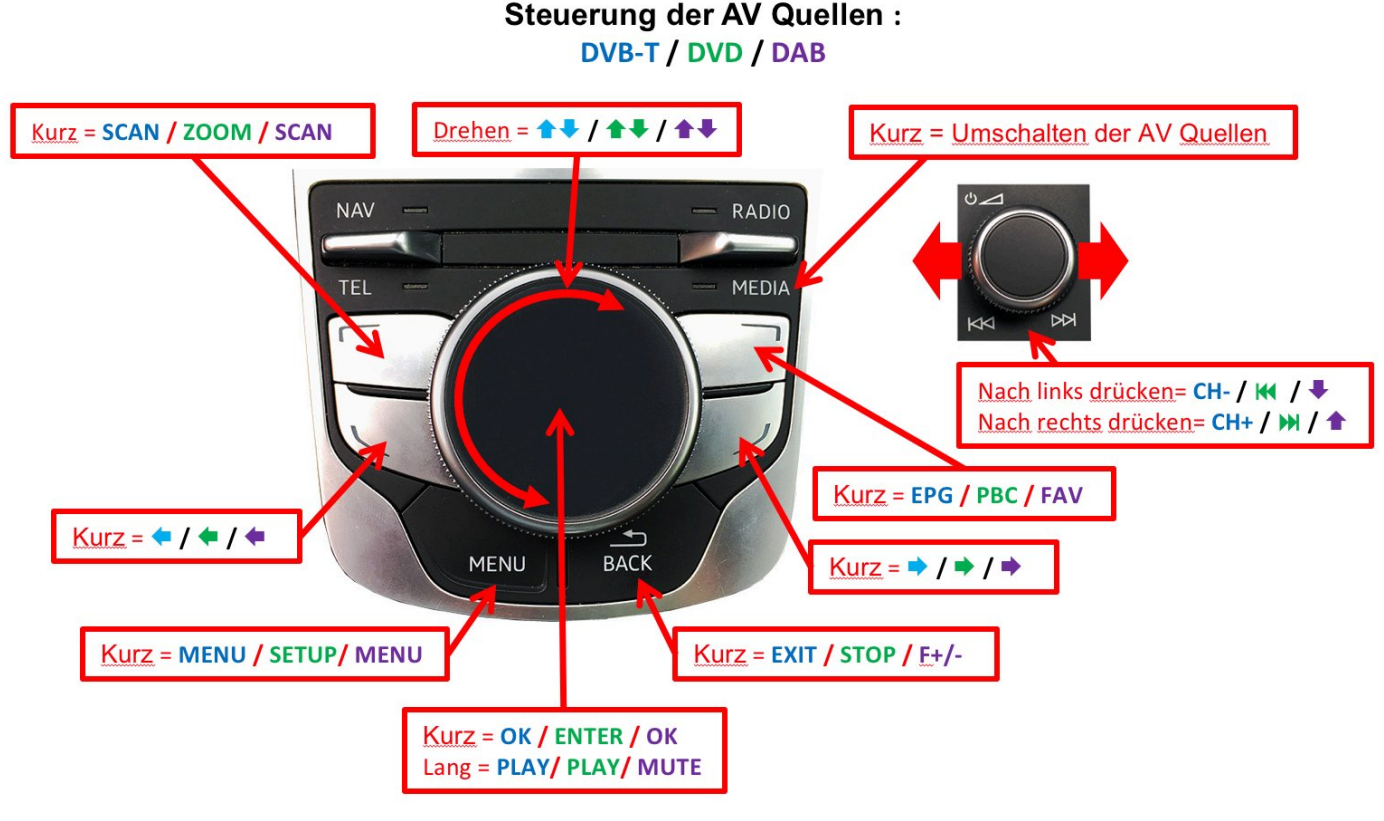

**Hinweis:** Bei manchen angeschlossenen Geräten können einzelne Funktionen abweichen.

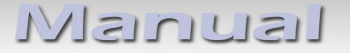

**4.4.2. VW / Skoda AV Quellen Steuerung**

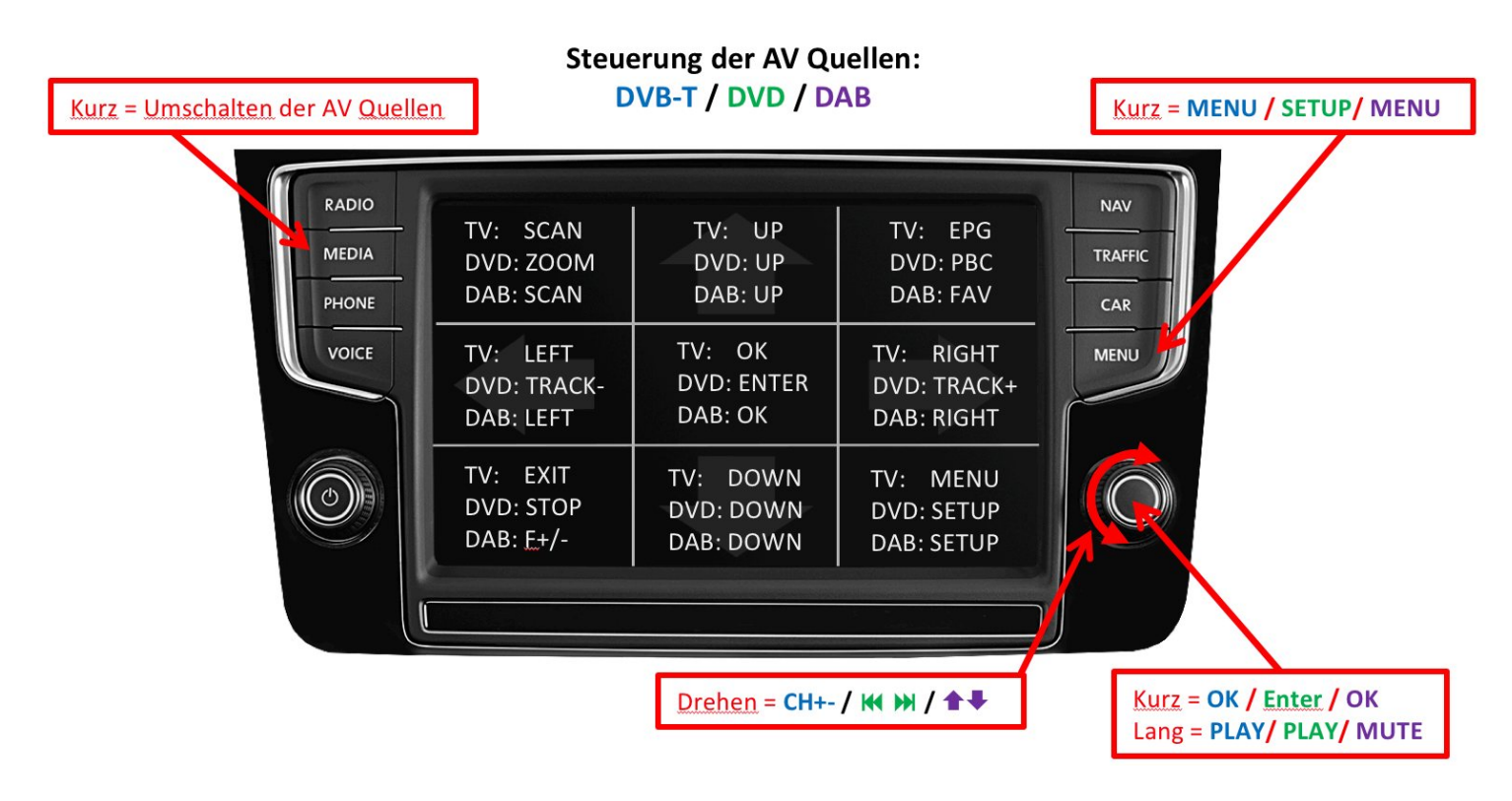

**Hinweis:** Bei manchen angeschlossenen Geräten können einzelne Funktionen abweichen.

## **4.4.3. Porsche AV Quellen Steuerung**

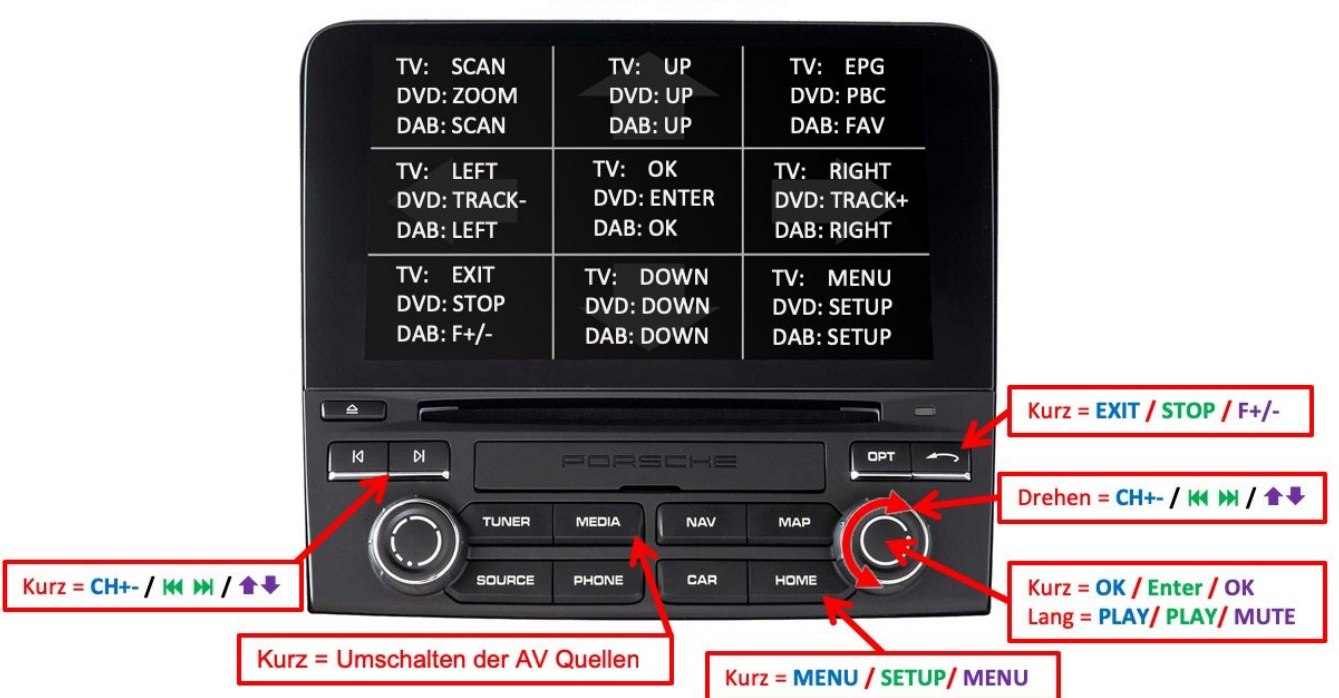

**Steuerung der AV Quellen: DVB-T / DVD / DAB** 

**Hinweis:** Bei manchen angeschlossenen Geräten können einzelne Funktionen abweichen.

## **5. Technische Daten**

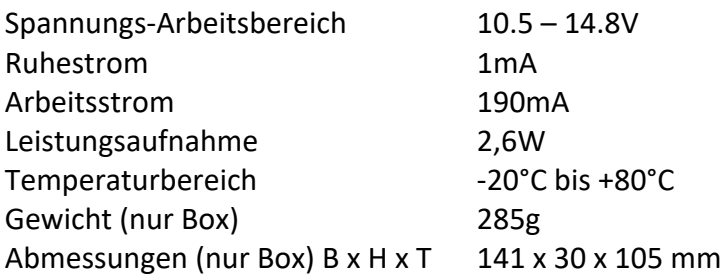

$$
\boxed{\mathsf{CE}=\mathsf{=12V}\,\mathsf{DC}}
$$

## **6. Anschlüsse (Interface-Box)**

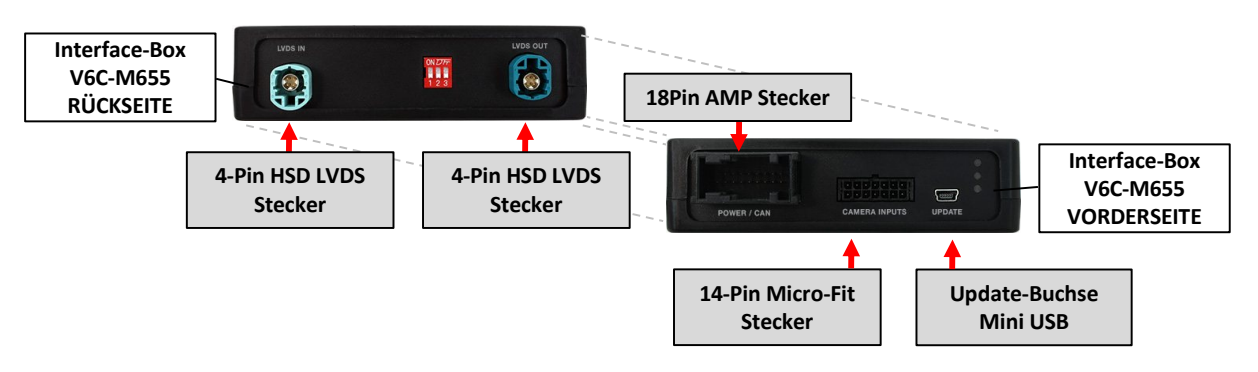

## **7. Technischer Support**

## **Caraudio-Systems Vertriebs GmbH** *Hersteller/Distribution* In den Fuchslöchern 3

D-67240 Bobenheim-Roxheim

Email support@caraudio-systems.de

**Rechtlicher Hinweis:** Hier genannte Firmen- und Markenzeichen sowie Produktnamen, sind eingetragene Warenzeichen ® und somit Eigentum der jeweiligen Rechteinhaber.